# **Betriebsanleitung**

**Kapazitiver Grenzschalter**

## **VEGAPOINT 23**

Transistor (PNP/NPN)

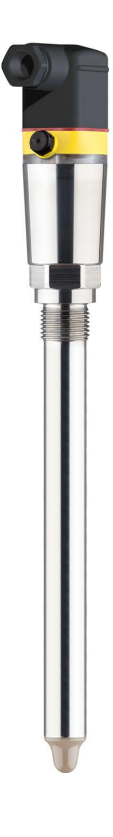

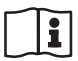

Document ID: 56627

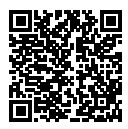

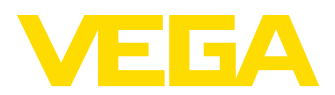

## **Inhaltsverzeichnis**

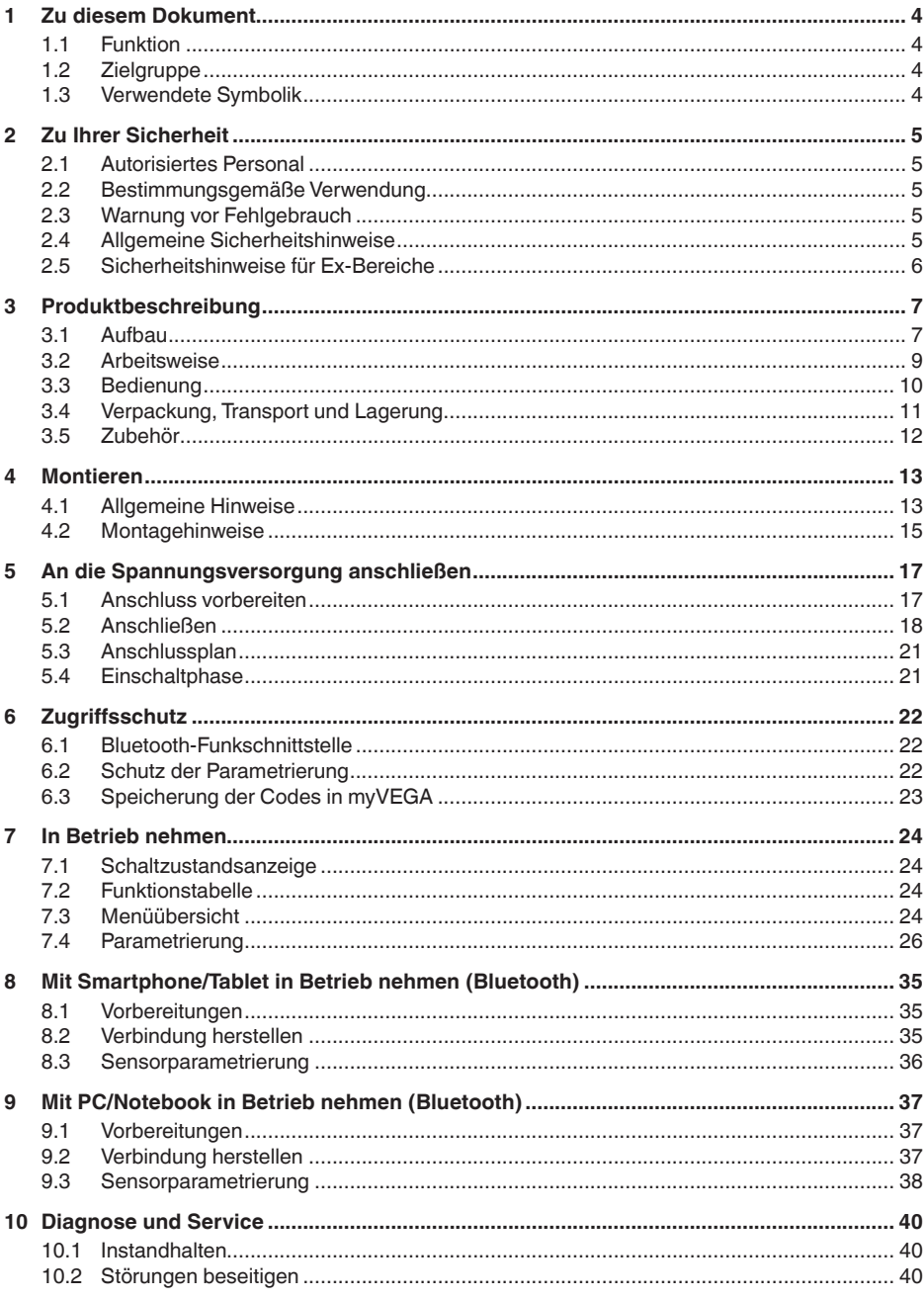

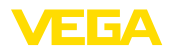

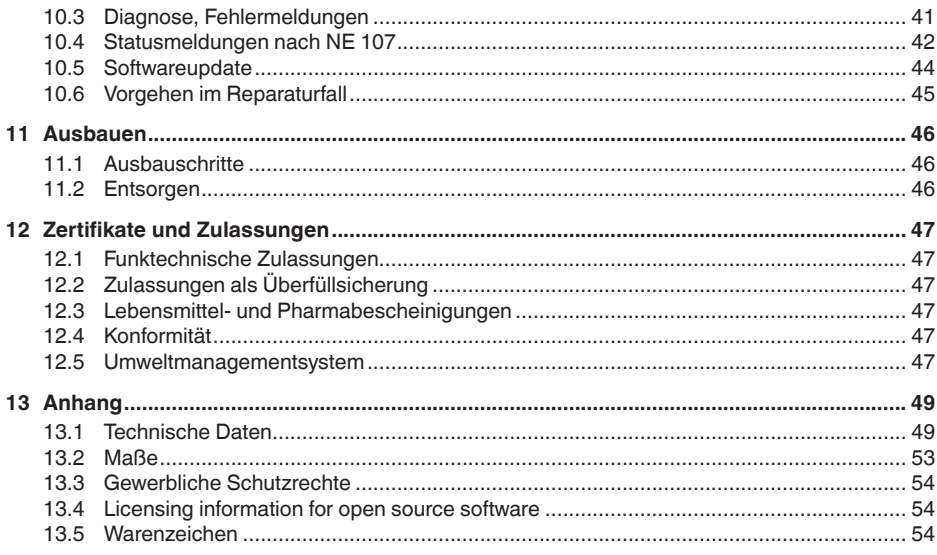

Redaktionsstand: 2023-02-28

<span id="page-3-1"></span><span id="page-3-0"></span>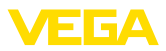

## **1 Zu diesem Dokument**

## **1.1 Funktion**

Die vorliegende Anleitung liefert Ihnen die erforderlichen Informationen für Montage, Anschluss und Inbetriebnahme sowie wichtige Hinweise für Wartung, Störungsbeseitigung, den Austausch von Teilen und die Sicherheit des Anwenders. Lesen Sie diese deshalb vor der Inbetriebnahme und bewahren Sie sie als Produktbestandteil in unmittelbarer Nähe des Gerätes jederzeit zugänglich auf.

## <span id="page-3-2"></span>**1.2 Zielgruppe**

Diese Betriebsanleitung richtet sich an ausgebildetes Fachpersonal. Der Inhalt dieser Anleitung muss dem Fachpersonal zugänglich gemacht und umgesetzt werden.

## **1.3 Verwendete Symbolik**

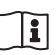

#### **Document ID**

Dieses Symbol auf der Titelseite dieser Anleitung weist auf die Document ID hin. Durch Eingabe der Document ID auf [www.vega.com](http://www.vega.com) kommen Sie zum Dokumenten-Download.

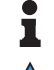

**Information, Hinweis, Tipp:** Dieses Symbol kennzeichnet hilfreiche Zusatzinformationen und Tipps für erfolgreiches Arbeiten.

**Hinweis:** Dieses Symbol kennzeichnet Hinweise zur Vermeidung von Störungen, Fehlfunktionen, Geräte- oder Anlagenschäden.

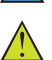

**Vorsicht:** Nichtbeachten der mit diesem Symbol gekennzeichneten Informationen kann einen Personenschaden zur Folge haben.

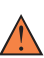

**Warnung:** Nichtbeachten der mit diesem Symbol gekennzeichneten Informationen kann einen ernsthaften oder tödlichen Personenschaden zur Folge haben.

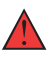

**Gefahr:** Nichtbeachten der mit diesem Symbol gekennzeichneten Informationen wird einen ernsthaften oder tödlichen Personenschaden zur Folge haben.

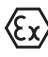

#### **Ex-Anwendungen**

Dieses Symbol kennzeichnet besondere Hinweise für Ex-Anwendungen.

**• Liste**

Der vorangestellte Punkt kennzeichnet eine Liste ohne zwingende Reihenfolge.

#### **1 Handlungsfolge**

Vorangestellte Zahlen kennzeichnen aufeinander folgende Handlungsschritte.

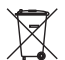

#### **Entsorgung**

Dieses Symbol kennzeichnet besondere Hinweise zur Entsorgung.

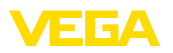

## <span id="page-4-0"></span>**2 Zu Ihrer Sicherheit**

## <span id="page-4-1"></span>**2.1 Autorisiertes Personal**

Sämtliche in dieser Dokumentation beschriebenen Handhabungen dürfen nur durch ausgebildetes und vom Anlagenbetreiber autorisiertes Fachpersonal durchgeführt werden.

Bei Arbeiten am und mit dem Gerät ist immer die erforderliche persönliche Schutzausrüstung zu tragen.

## <span id="page-4-2"></span>**2.2 Bestimmungsgemäße Verwendung**

Der VEGAPOINT 23 ist ein Sensor zur Grenzstanderfassung.

Detaillierte Angaben zum Anwendungsbereich finden Sie in Kapitel "*Produktbeschreibung*".

Die Betriebssicherheit des Gerätes ist nur bei bestimmungsgemäßer Verwendung entsprechend den Angaben in der Betriebsanleitung sowie in den evtl. ergänzenden Anleitungen gegeben.

## <span id="page-4-3"></span>**2.3 Warnung vor Fehlgebrauch**

Bei nicht sachgerechter oder nicht bestimmungsgemäßer Verwendung können von diesem Produkt anwendungsspezifische Gefahren ausgehen, so z. B. ein Überlauf des Behälters durch falsche Montage oder Einstellung. Dies kann Sach-, Personen- oder Umweltschäden zur Folge haben. Weiterhin können dadurch die Schutzeigenschaften des Gerätes beeinträchtigt werden.

## <span id="page-4-4"></span>**2.4 Allgemeine Sicherheitshinweise**

Das Gerät entspricht dem Stand der Technik unter Beachtung der üblichen Vorschriften und Richtlinien. Es darf nur in technisch einwandfreiem und betriebssicherem Zustand betrieben werden. Der Betreiber ist für den störungsfreien Betrieb des Gerätes verantwortlich. Beim Einsatz in aggressiven oder korrosiven Medien, bei denen eine Fehlfunktion des Gerätes zu einer Gefährdung führen kann, hat sich der Betreiber durch geeignete Maßnahmen von der korrekten Funktion des Gerätes zu überzeugen.

Durch den Anwender sind die Sicherheitshinweise in dieser Betriebsanleitung, die landesspezifischen Installationsstandards sowie die geltenden Sicherheitsbestimmungen und Unfallverhütungsvorschriften zu beachten.

Eingriffe über die in der Betriebsanleitung beschriebenen Handhabungen hinaus dürfen aus Sicherheits- und Gewährleistungsgründen nur durch vom Hersteller autorisiertes Personal vorgenommen werden. Eigenmächtige Umbauten oder Veränderungen sind ausdrücklich untersagt. Aus Sicherheitsgründen darf nur das vom Hersteller benannte Zubehör verwendet werden.

Um Gefährdungen zu vermeiden, sind die auf dem Gerät angebrachten Sicherheitskennzeichen und -hinweise zu beachten.

<span id="page-5-0"></span>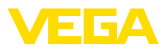

## **2.5 Sicherheitshinweise für Ex-Bereiche**

Bei Anwendungen in explosionsgeschützten Bereichen (Ex) dürfen nur Geräte mit entsprechender Ex-Zulassung eingesetzt werden. Beachten Sie dabei die Ex-spezifischen Sicherheitshinweise. Diese sind Bestandteil der Betriebsanleitung und liegen jedem Gerät mit Ex-Zulassung bei.

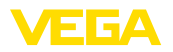

## <span id="page-6-0"></span>**3 Produktbeschreibung**

### <span id="page-6-1"></span>**3.1 Aufbau**

**Lieferumfang** Der Lieferumfang besteht aus: • Grenzstandsensor VEGAPOINT 23 • Informationsblatt "*Dokumente und Software*" mit: – Geräte-Seriennummer – QR-Code mit Link zum direkten Abscannen • Informationsblatt "*PINs und Codes*" (bei Bluetooth-Ausführungen) mit: – Bluetooth-Zugangscode **Information:** In dieser Betriebsanleitung werden auch optionale Gerätemerkmale П beschrieben. Der jeweilige Lieferumfang ergibt sich aus der Bestellspezifikation. **Geltungsbereich dieser**  Die vorliegende Betriebsanleitung gilt für folgende Geräteausführun-**Betriebsanleitung** gen: • Hardwareversion ab 1.0.1 • Softwareversion ab 1.4.4 **Komponenten**Der VEGAPOINT 23 besteht aus den Komponenten:

- Gehäuse mit integrierter Elektronik
- Prozessanschluss
- Stecker

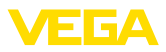

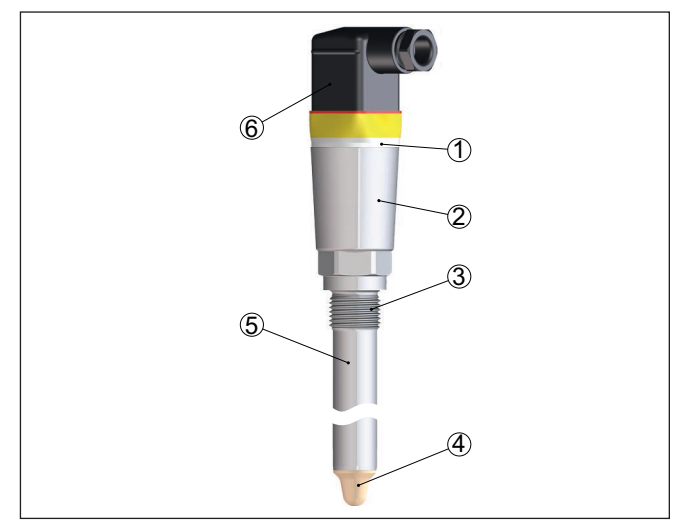

*Abb. 1: VEGAPOINT 23*

- *1 LED-Leuchtring*
- *2 Gerätegehäuse*
- *3 Prozessanschluss*
- *4 Sensor*
- *5 Verlängerungsrohr*
- *6 Steckeranschluss*

#### **Typschild**

Sie finden das Typschild auf dem Sensorgehäuse.

Das Typschild enthält die wichtigsten Daten zur Identifikation und zum Einsatz des Gerätes.

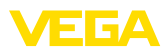

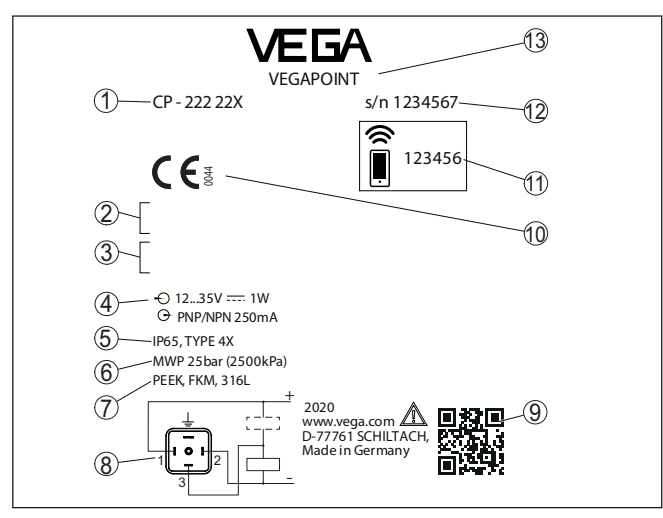

*Abb. 2: Aufbau des Typschildes (Beispiel)*

- *1 Bestellnummer*
- *2 Zulassungen (optional)*
- *3 Warnhinweise*
- *4 Spannungsversorgung und Signalausgang*
- *5 Schutzart*
- *6 Zulässiger Prozessdruck*
- *7 Werkstoff, medienberührte Teile*
- *8 Anschlussbild*
- *9 QR-Code für Gerätedokumentation*
- *10 Konformitäten und Zulassungen (optional)*
- *11 Bluetooth-Zugangscode*
- *12 Seriennummer*
- *13 Produktbezeichnung*

#### **Dokumente und Software** Gehen Sie auf "<u>www.vega.com</u>" und geben Sie im Suchfeld die Seriennummer Ihres Gerätes ein.

Dort finden Sie folgendes zum Gerät:

- Auftragsdaten
- Dokumentation
- Software

Alternativ finden Sie alles über Ihr Smartphone:

- QR-Code auf dem Typschild des Gerätes scannen oder
- Seriennummer manuell in die VEGA Tools-App eingeben (kostenfrei verfügbar in den jeweiligen Stores)

### **3.2 Arbeitsweise**

**Anwendungsbereich**

Der VEGAPOINT 23 ist ein kapazitiver Grenzstandsensor zur Grenzstanderfassung.

56627-DE-230228 56627-DE-230228

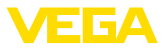

Er ist konzipiert für industrielle Einsätze in allen Bereichen der Verfahrenstechnik und kann in wasserbasierten Flüssigkeiten eingesetzt werden.

Typische Anwendungen sind Überlauf- und Trockenlaufschutz. Durch die kleine Sensoreinheit kann der VEGAPOINT 23 z. B. auch in dünnen Rohrleitungen montiert werden. Der Sensor gestattet den Einsatz in Behältern, Tanks und Rohren. Durch sein einfaches und robustes Messsystem lässt sich der VEGAPOINT 23 nahezu unabhängig von den chemischen und physikalischen Eigenschaften der Flüssigkeit einsetzen.

Er arbeitet auch unter schwierigen Messbedingungen wie Turbulenzen, Luftblasen, starken Fremdvibrationen oder wechselndem Medium. Darüber hinaus kann der Sensor auch Schaum detektieren.

#### **Funktionsüberwachung**

Der Elektronikeinsatz des VEGAPOINT 23 überwacht über die Frequenzerzeugung kontinuierlich folgende Kriterien:

- Ausfall der Signalerzeugung
- Leitungsbruch zum Sensorelement

Wird eine Funktionsstörung erkannt oder fällt die Spannungsversorgung aus, so nimmt die Elektronik einen definierten Schaltzustand an, d. h. der Ausgang ist geöffnet (sicherer Zustand).

An der Spitze der Messelektrode wird ein elektrisches Wechselfeld erzeugt. Wird der Sensor mit Medium bedeckt, ändert sich die Resonanzfrequenz. Diese Änderung wird von der Elektronik erfasst und in einen Schaltbefehl umgewandelt. **Funktionsprinzip**

> Anhaftungen werden bis zu einem bestimmten Grad ignoriert und haben damit keinen Einfluss auf die Messung.

## **3.3 Bedienung**

Der Schaltzustand des VEGAPOINT 23 kann von außen kontrolliert werden (LED-Leuchtring). **Vor-Ort-Bedienung**

Das optional integrierte Bluetooth-Modul ermöglicht zusätzlich eine drahtlose Bedienung des VEGAPOINT 23. **Drahtlose Bedienung**

Dies erfolgt über Standard-Bediengeräte:

- Smartphone/Tablet (iOS- oder Android-Betriebssystem)
- PC/Notebook mit Bluetooth LE oder Bluetooth-USB-Adapter (Windows-Betriebssystem)

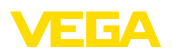

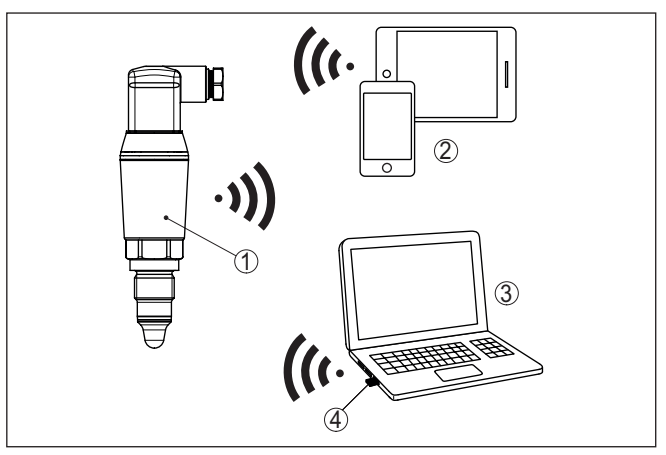

*Abb. 3: Drahtlose Verbindung zu Standard-Bediengeräten mit integriertem Bluetooth LE oder alternativ Bluetooth-USB-Adapter*

- *1 Sensor*
- *2 Smartphone/Tablet*
- *3 PC/Notebook*
- *4 Bluetooth-USB-Adapter*

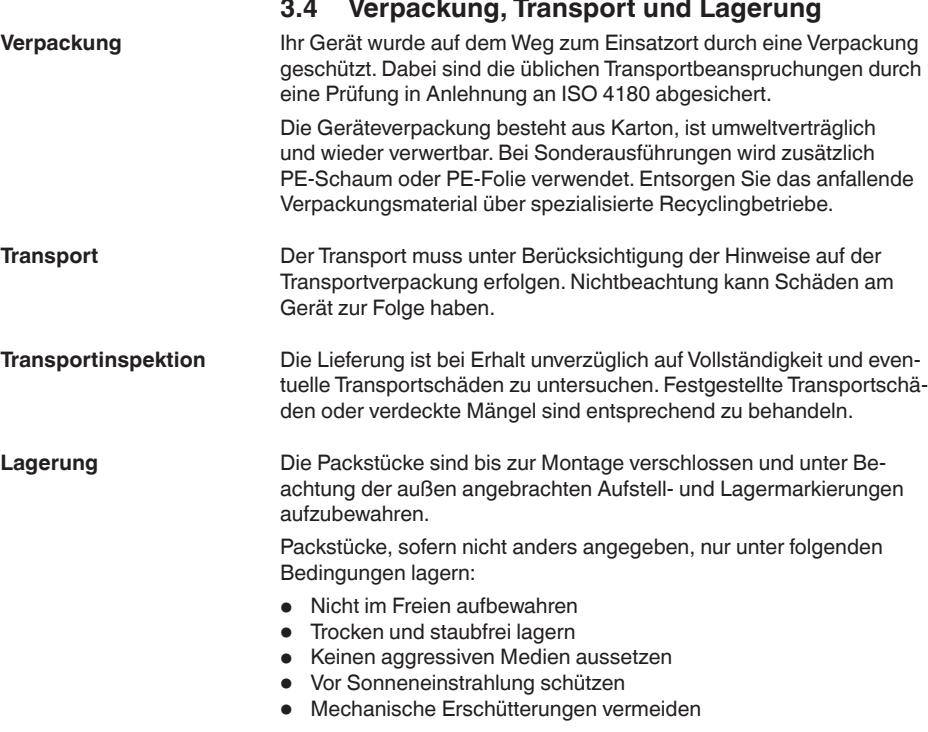

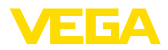

# **peratur**

- **Lager- und Transporttem- ●** Lager- und Transporttemperatur siehe Kapitel "*Anhang Techni-*<br>peratur *sche Daten - Umgebungsbedingungen*"
	- Relative Luftfeuchte 20 … <sup>85</sup> %

## **3.5 Zubehör**

Die Anleitungen zu den aufgeführten Zubehörteilen finden Sie im Downloadbereich auf unserer Homepage.

**Einschraub- und Hygienestutzen**

Für Geräte mit Gewindeausführung stehen verschiedene Einschraubund Hygienestutzen zur Verfügung. Weitere Informationen finden Sie in Kapitel "*Technische Daten*".

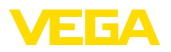

## **4 Montieren**

## **4.1 Allgemeine Hinweise**

**Umgebungsbedingungen** Das Gerat ist fur normale und erweiterte Umgebungsbedingungen

**Prozessbedingungen**

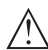

#### **Hinweis:**

Das Gerät darf aus Sicherheitsgründen nur innerhalb der zulässigen Prozessbedingungen betrieben werden. Die Angaben dazu finden Sie in Kapitel "*Technische Daten*" der Betriebsanleitung bzw. auf dem Typschild.

nach DIN/EN/IEC/ANSI/ISA/UL/CSA 61010-1 geeignet. Es kann sowohl im Innen- als auch im Außenbereich eingesetzt werden.

Stellen Sie deshalb vor Montage sicher, dass sämtliche im Prozess befindlichen Teile des Gerätes für die auftretenden Prozessbedingungen geeignet sind.

Dazu zählen insbesondere:

- **•** Messaktiver Teil
- Prozessanschluss
- Prozessdichtung

Prozessbedingungen sind insbesondere:

- Prozessdruck
- Prozesstemperatur
- Chemische Eigenschaften der Medien
- Abrasion und mechanische Einwirkungen

#### **Schaltpunkt**

Der VEGAPOINT 23 kann in jeder beliebigen Lage eingebaut werden. Das Gerät muss lediglich so montiert werden, dass sich der Sensor auf Höhe des gewünschten Schaltpunktes befindet.

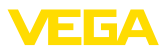

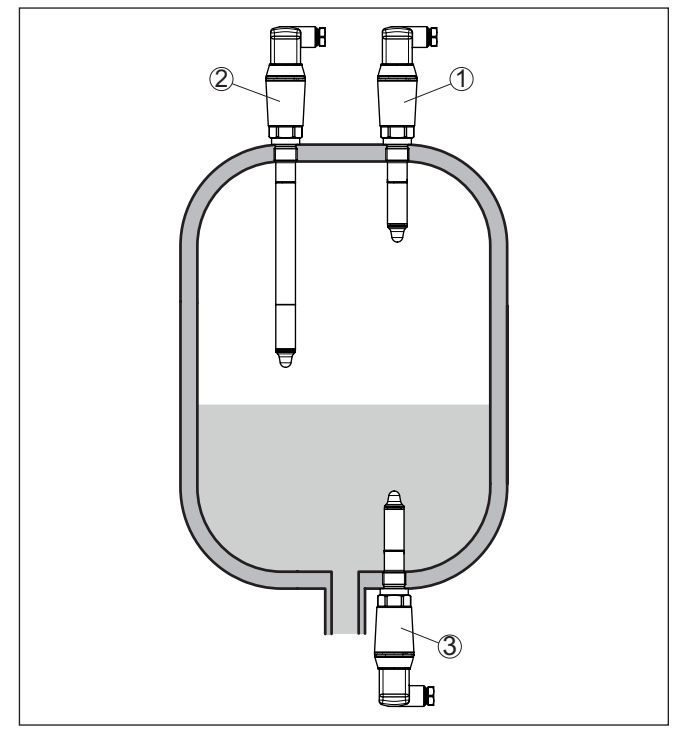

*Abb. 4: Einbaubeispiele*

- *1 Obere Füllstandsdetektion (max.) als Überlaufschutz*
- *2 Grenzstandsdetektion z. B. für einen prozesstechnischen Schaltpunkt*
- *3 Untere Füllstandsdetektion (min.) als Trockenlaufschutz*

Beachten Sie, dass der Schaltpunkt je nach Art des Mediums und der Einbaulage des Sensors variiert.

Schützen Sie Ihr Gerät durch folgende Maßnahmen gegen das Eindringen von Feuchtigkeit: • Passendes Anschlusskabel verwenden (siehe Kapitel "*An die*  **Schutz vor Feuchtigkeit**

- *Spannungsversorgung anschließen*")
- Kabelverschraubung bzw. Steckverbinder fest anziehen
- Anschlusskabel vor Kabelverschraubung bzw. Steckverbinder nach unten führen

Dies gilt vor allem bei Montage im Freien, in Räumen, in denen mit Feuchtigkeit zu rechnen ist (z. B. durch Reinigungsprozesse) und an gekühlten bzw. beheizten Behältern.

Der Grenzschalter ist ein Messgerät zur ortsfesten Schraubmontage und muss entsprechend behandelt werden. Eine Beschädigung der Messspitze führt zur Zerstörung des Gerätes. **Handhabung**

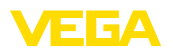

Verwenden Sie zum Einschrauben den Sechskant oberhalb des Gewindes.

Vergewissern Sie sich nach der Montage, dass der Prozessanschluss korrekt eingeschraubt ist und damit auch bei maximalem Prozessdruck sicher abdichtet.

## **4.2 Montagehinweise**

#### **Anhaftende Füllgüter**

Im unteren Behälterbereich kann sich Feststoff ablagern.

Bei anhaftenden und zähflüssigen Medien sollte der Sensor möglichst frei in den Behälter ragen.

Bei einer seitlichen Montage kann eine Geräteausführung mit Rohrverlängerung eine ungewollte Detektion dieser Ablagerungen verhindern.

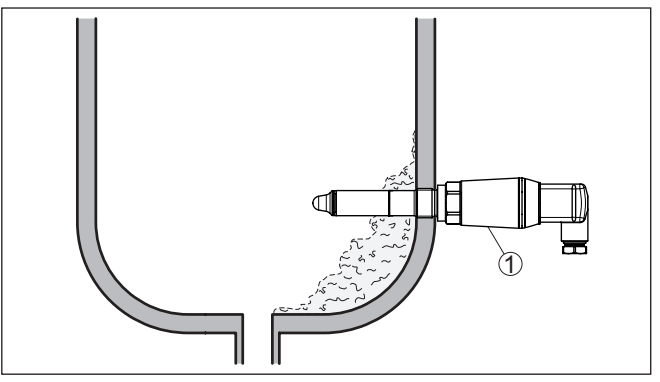

*Abb. 5: Seitliche Montage - Ablagerungen 1 VEGAPOINT 23, seitlich montiert*

Wenn der VEGAPOINT 23 im Befüllstrom eingebaut ist, kann dies zu unerwünschten Fehlmessungen führen. Montieren Sie den VEGA-POINT 23 deshalb an einer Stelle im Behälter, wo keine störenden Einflüsse, wie z. B. von Befüllöffnungen, Rührwerken etc. auftreten können. **Einströmendes Medium**

Rührwerke, anlagenseitige Vibrationen o. Ä. können dazu führen, dass der Grenzschalter starken seitlichen Kräften ausgesetzt ist. Wählen Sie aus diesem Grund das Verlängerungsrohr des VEGA-POINT 23 nicht zu lang, sondern prüfen Sie, ob statt dessen nicht ein kurzer Grenzschalter seitlich in horizontaler Lage montiert werden kann. **Rührwerke**

> Extreme anlagenseitige Vibrationen und Erschütterungen, z. B. durch Rührwerke und turbulente Strömungen im Behälter können das Verlängerungsrohr des VEGAPOINT 23 zu Resonanzschwingungen anregen. Dies führt zu einer erhöhten Materialbeanspruchung an der oberen Schweißnaht. Wenn eine lange Rohrversion erforderlich ist, können Sie deshalb unmittelbar oberhalb der Sensorspitze eine geeignete Abstützung anbringen, um das Verlängerungsrohr zu fixieren.

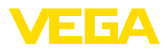

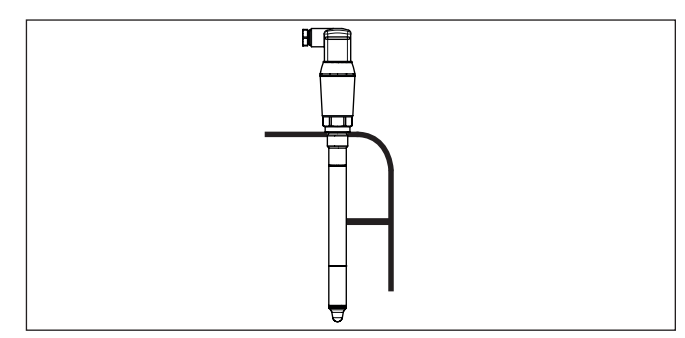

*Abb. 6: Seitliche Abstützung des VEGAPOINT 23*

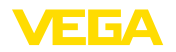

## **5 An die Spannungsversorgung anschließen**

### **5.1 Anschluss vorbereiten**

**Sicherheitshinweise**

Beachten Sie grundsätzlich folgende Sicherheitshinweise:

- Elektrischen Anschluss nur durch ausgebildetes und vom Anlagenbetreiber autorisiertes Fachpersonal durchführen
- Falls Überspannungen zu erwarten sind, Überspannungsschutzgeräte installieren

**Warnung:**

Nur in spannungslosem Zustand anschließen bzw. abklemmen.

**Spannungsversorgung**

Die Daten für die Spannungsversorgung finden Sie in Kapitel "*Technische Daten*".

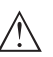

#### **Hinweis:**

Versorgen Sie das Gerät über einen energiebegrenzten Stromkreis (Leistung max. 100 W) nach IEC 61010-1, z. B.:

- Class 2-Netzteil (nach UL1310)
- SELV-Netzteil (Sicherheitskleinspannung) mit passender interner oder externer Begrenzung des Ausgangsstromes

Berücksichtigen Sie folgende zusätzliche Einflüsse für die Betriebsspannung:

- Geringere Ausgangsspannung des Speisegerätes unter Nennlast
- Einfluss weiterer Geräte im Stromkreis (siehe Bürdenwerte in Kapitel "*Technische Daten*")

Verwenden Sie Kabel mit rundem Querschnitt. Je nach Steckeranschluss müssen Sie den Kabelaußendurchmesser entsprechend wählen, damit die Dichtwirkung der Kabelverschraubung sichergestellt ist. **Anschlusskabel**

> Das Gerät wird mit handelsüblichem vieradrigem Kabel angeschlossen. Falls elektromagnetische Einstreuungen zu erwarten sind, die über den Prüfwerten der EN 61326-1 für industrielle Bereiche liegen, sollte abgeschirmtes Kabel verwendet werden.

- Ventilstecker ISO 4400, ø 4,5 … <sup>7</sup> mm
- Ventilstecker ISO 4400 mit Schneidklemmtechnik, ø 5,5 … <sup>8</sup> mm
- Ventilstecker ISO 4400 mit Klappdeckel, ø 4,5 … <sup>7</sup> mm

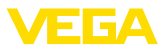

## **5.2 Anschließen**

#### **Geräteausführungen**

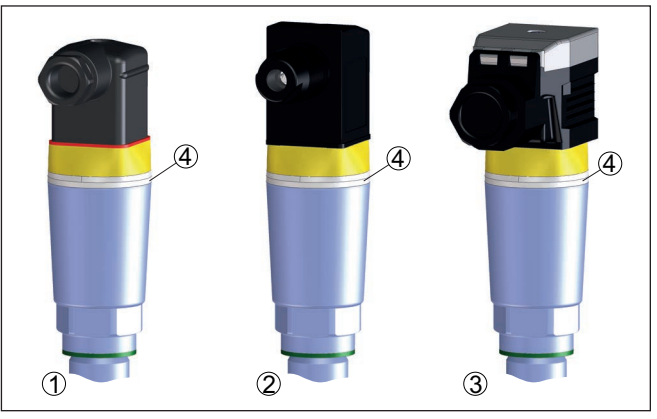

*Abb. 7: Steckerausführungen*

- *1 Ventilstecker ISO 4400*
- *2 Ventilstecker ISO 4400 mit Schneidklemmtechnik*
- *3 Ventilstecker ISO 4400 mit Klappdeckel*
- *4 LED-Leuchtring*

#### Bei dieser Steckervariante können Sie ein handelsübliches Kabel mit rundem Kabelquerschnitt verwenden. Kabeldurchmesser 4,5 … 7 mm, Schutzart IP65. **Ventilstecker ISO 4400**

- 1. Schraube auf der Rückseite des Steckverbinders lösen
- 2. Steckverbinder und Dichtung vom VEGAPOINT 23 abnehmen
- 3. Steckereinsatz aus dem Steckergehäuse hebeln
- 4. Anschlusskabel ca. 5 cm abmanteln, Aderenden ca. 1 cm abisolieren
- 5. Kabel durch die Kabelverschraubung in das Steckergehäuse führen
- 6. Aderenden nach Anschlussplan an Klemmen anschließen

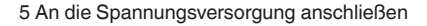

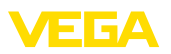

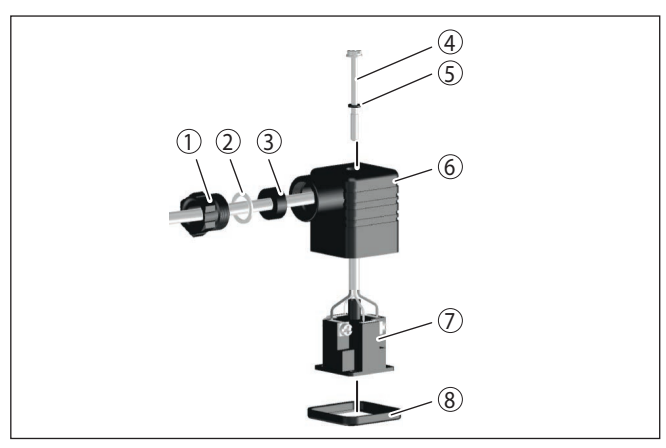

*Abb. 8: Anschluss Ventilstecker ISO 4400*

- *1 Druckschraube*
- *2 Druckscheibe*
- *3 Dichtring*
- *4 Befestigungsschraube*
- *5 Dichtscheibe*
- *6 Steckergehäuse*
- *7 Steckereinsatz*
- *8 Profildichtung*
- 7. Steckereinsatz in das Steckergehäuse einrasten und Sensordichtung einsetzen
- 8. Steckverbinder mit Dichtung auf VEGAPOINT 23 stecken und Schraube festdrehen

# **Ventilstecker ISO 4400**

Bei dieser Steckervariante können Sie ein handelsübliches Kabel **mit Schneidklemmtechnik** mit rundem Kabelquerschnitt verwenden. Die inneren Leitungen müssen nicht abisoliert werden. Der Stecker verbindet die Leitungen beim Verschrauben automatisch. Kabeldurchmesser 5,5 … 8 mm, Schutzart IP67.

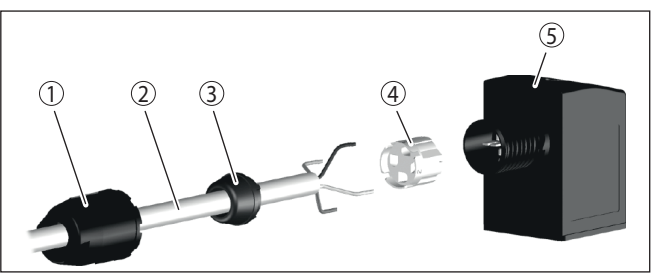

*Abb. 9: Anschluss Ventilstecker ISO 4400 mit Schneidklemmtechnik*

- *1 Überwurfmutter*
- *2 Kabel*
- *3 Dichtring*
- *4 Klemmeinsatz*
- *5 Steckergehäuse*

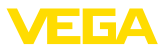

#### **Ventilstecker ISO 4400 mit Klappdeckel**

Bei dieser Steckervariante können Sie ein handelsübliches Kabel mit rundem Kabelquerschnitt verwenden. Kabeldurchmesser 4,5 … 7 mm, Schutzart IP65.

- 1. Schraube im Deckel des Steckverbinders lösen
- 2. Deckel hochklappen und abnehmen
- 3. Steckereinsatz nach unten herausdrücken
- 4. Schrauben an Zugentlastung und Kabelverschraubung lösen

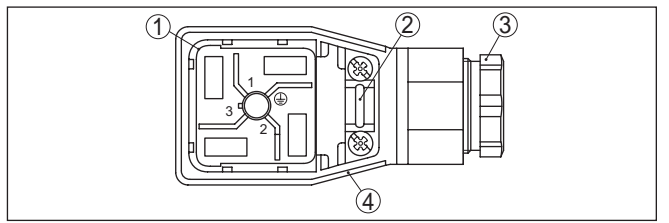

*Abb. 10: Lösen des Steckereinsatzes*

- *1 Steckereinsatz*
- *2 Zugentlastung*
- *3 Kabelverschraubung*
- *4 Steckergehäuse*
- 5. Anschlusskabel ca. 5 cm abmanteln, Aderenden ca. 1 cm abisolieren
- 6. Kabel durch die Kabelverschraubung in das Steckergehäuse führen
- 7. Aderenden nach Anschlussplan an Klemmen anschließen

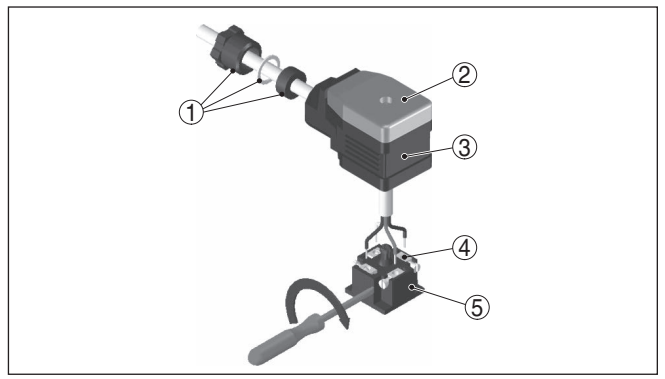

*Abb. 11: Anschluss an die Schraubklemmen*

- *1 Kabelverschraubung*
- *2 Deckel*
- *3 Steckergehäuse*
- *4 Steckereinsatz*
- *5 Steckerdichtung*
- 8. Steckereinsatz in das Steckergehäuse einrasten und Sensordichtung einsetzen

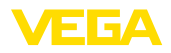

#### **Information:** П

Richtige Anordnung beachten, siehe Abbildung

- 9. Schrauben Zugentlastung und Kabelverschraubung festziehen
- 10. Deckel einhaken und auf Steckverbinder drücken, Deckelschraube festziehen
- 11. Steckverbinder mit Dichtung auf VEGAPOINT 23 stecken und Schraube festdrehen

## **5.3 Anschlussplan**

Zur Anbindung an binäre Eingänge einer SPS.

#### **Ventilstecker ISO 4400**

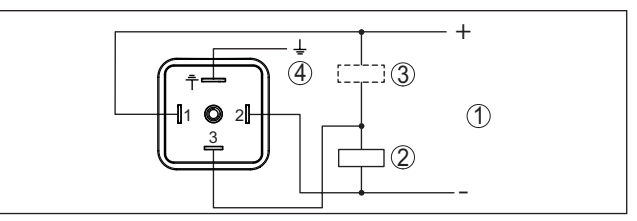

*Abb. 12: Anschlussplan Stecker ISO 4400 - Transistorausgang Dreileiter*

- *1 Spannungsversorgung*
- *2 PNP-schaltend*
- *3 NPN-schaltend*
- *4 PA Potenzialausgleich*

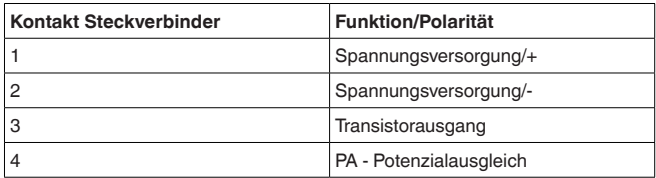

## <span id="page-20-0"></span>**5.4 Einschaltphase**

Nach dem Einschalten führt das Gerät zunächst einen Selbsttest durch, bei dem die Funktion der Elektronik geprüft wird.

Danach wird der aktuelle Messwert auf der Signalleitung ausgegeben.

<span id="page-21-1"></span><span id="page-21-0"></span>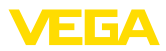

## **6 Zugriffsschutz**

## <span id="page-21-2"></span>**6.1 Bluetooth-Funkschnittstelle**

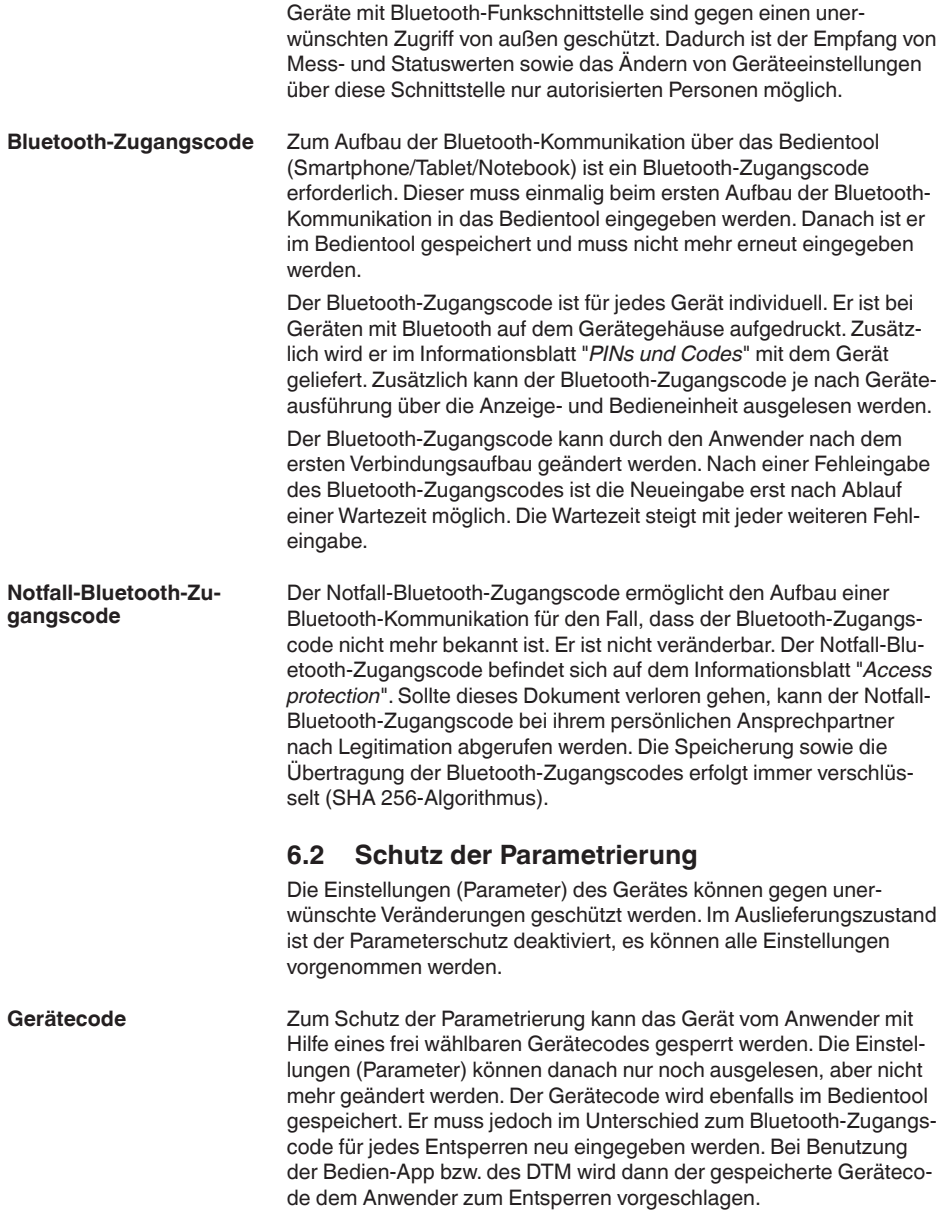

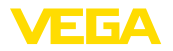

## **Notfall-Gerätecode**

Der Notfall-Gerätecode ermöglicht das Entsperren des Gerätes für den Fall, dass der Gerätecode nicht mehr bekannt ist. Er ist nicht veränderbar. Der Notfall-Gerätecode befindet sich auf dem mitgelieferten Informationsblatt "*Access protection*". Sollte dieses Dokument verloren gehen, kann der Notfall-Gerätecode bei ihrem persönlichen Ansprechpartner nach Legitimation abgerufen werden. Die Speicherung sowie die Übertragung der Gerätecodes erfolgt immer verschlüsselt (SHA 256-Algorithmus).

## <span id="page-22-0"></span>**6.3 Speicherung der Codes in myVEGA**

Besitzt der Anwender ein "*myVEGA*"-Konto, so werden sowohl der Bluetooth-Zugangscode als auch der Gerätecode zusätzlich in seinem Konto unter "*PINs und Codes*" gespeichert. Der Einsatz weiterer Bedientools wird dadurch sehr vereinfacht, da alle Bluetooth-Zugangs- und Gerätecodes bei Verbindung mit dem "*myVEGA*"-Konto automatisch synchronisiert werden.

<span id="page-23-1"></span><span id="page-23-0"></span>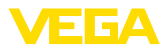

## **7 In Betrieb nehmen**

## **7.1 Schaltzustandsanzeige**

Der Schaltzustand der Elektronik kann über die im Gehäuseoberteil integrierte 360°-Statusanzeige (LEDs) kontrolliert werden.

Die Farben der 360°-Statusanzeige haben folgende Bedeutung:<sup>1)</sup>

- Grün leuchtet Spannungsversorgung angeschlossen, Sensorausgang hochohmig
- Grün blinkt Wartungsbedarf
- Gelb leuchtet Spannungsversorgung angeschlossen, Sensorausgang niederohmig
- Rot leuchtet Kurzschluss oder Überlast im Lastkreis (Sensorausgang hochohmig)
- Rot blinkt Fehler am Sensor oder an der Elektronik (Sensorausgang hochohmig) oder Gerät befindet sich in Simulation

## <span id="page-23-2"></span>**7.2 Funktionstabelle**

Die folgende Tabelle gibt eine Übersicht über die Schaltzustände in Abhängigkeit von der eingestellten Betriebsart und dem Füllstand.

Die Schaltzustände entsprechen der Werkseinstellung.

Die Farben der Kontrollleuchte entsprechen der Signalisierung nach NAMUR NE 107.

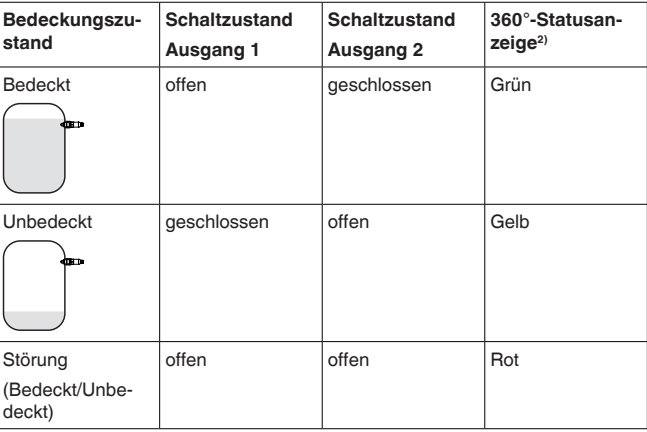

## <span id="page-23-3"></span>**7.3 Menüübersicht**

#### **Bedienmöglichkeiten**

Es gibt mehrere Möglichkeiten, das Gerät zu bedienen.

Die Bluetooth-Ausführung (optional) des Gerätes ermöglicht eine drahtlose Verbindung zu Standard-Bediengeräten. Dies können Smartphones/Tablets mit iOS- oder Android-Betriebssystem bzw. PCs mit PACTware und Bluetooth-USB-Adapter sein.

1) Werkseinstellung

2) Schaltzustand von Ausgang 1

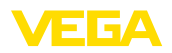

Die folgenden Funktionsbeschreibungen gelten für alle Bediengeräte (Smartphone, Tablet, Laptop …).

Einzelne Funktionen sind aus technischen Gründen nicht auf allen Endgeräten verfügbar. Hinweise dazu finden Sie in der Funktionsbeschreibung.

#### Das Bedienmenü ist in drei Bereiche aufgeteilt: **Allgemeines**

**Hauptmenü:** Messstellenname, Anwendung, Anzeige etc.

**Erweiterte Funktionen:** Ausgang, Schaltausgang, Reset etc.

**Diagnose:** Status, Schleppzeiger, Simulation, Sensorinformationen etc.

#### **Hinweis:** П

Beachten Sie bei der weiteren Parametrierung, dass einzelne Menüpunkte nur optional vorhanden oder von den Einstellungen in anderen Menüpunkten abhängig sind.

#### **Hauptmenü**

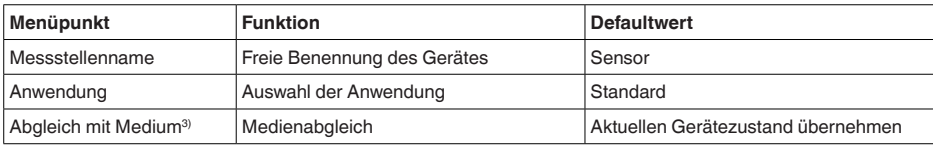

#### **Erweiterte Funktionen**

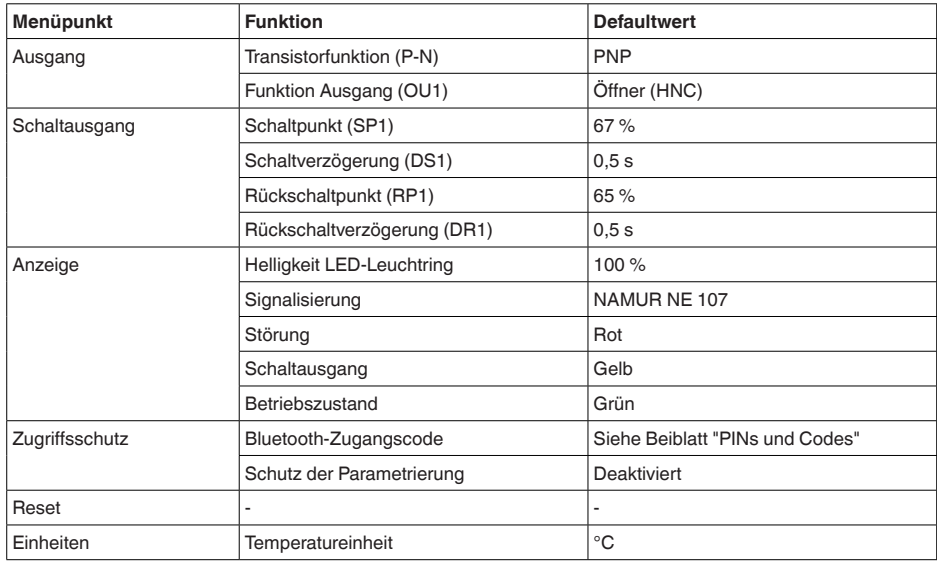

3) Nur bei Anwendung "Benutzerdefiniert"

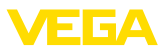

#### **Diagnose**

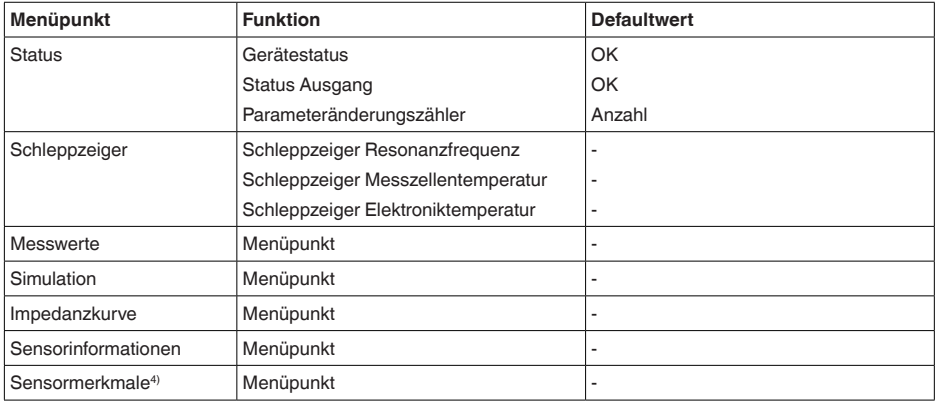

## <span id="page-25-0"></span>**7.4 Parametrierung**

#### **7.4.1 Hauptmenü**

Hier können Sie einen passenden Messstellennamen vergeben. Dieser Name wird im Sensor gespeichert und dient zur Identifizierung des Gerätes. Sie können Namen mit maximal 19 Zeichen eingeben. Der Zeichenvorrat umfasst: • Groß- und Kleinbuchstaben von A … <sup>Z</sup>  $\bullet$  Zahlen von  $0 \dots 9$ • Sonderzeichen und Leerzeichen In diesem Menüpunkt können Sie die Anwendung auswählen. Sie können unter folgenden Anwendungen wählen: **Messtellenname (TAG) Anwendung**

- Standard
- Benutzerdefiniert

#### **Hinweis:** П

Die Auswahl der Anwendung hat großen Einfluss auf die weiteren Menüpunkte. Beachten Sie bei der weiteren Parametrierung, dass einzelne Menüpunkte nur optional vorhanden sind.

#### **Standard (Grenzstanddetektion)**

Bei der Auswahl "*Standard*" wird ein automatischer Abgleich durchgeführt. Ein manueller Abgleich ist nur in speziellen Medien notwendig.

#### **Benutzerdefiniert**

Wenn Sie die Anwendung *Benutzerdefiniert* gewählt haben, können Sie die Schaltzustände mit dem Originalmedium bzw. mit dem tatsächlichen Bedeckungszustand abgleichen.

4) Nur DTM-Bedienung

# 56627-DE-230228 56627-DE-230228

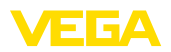

Abhängig von der ausgewählten Anwendung können Sie die zugehörigen Bedeckungszustände herstellen und direkt übernehmen.

Siehe Funktion "*Abgleich mit Medium*".

#### **7.4.2 Erweiterte Funktionen**

**Ausgang**

In diesem Menüpunkt können Sie die generellen Einstellungen für den Ausgang auswählen.

#### **Transistorfunktion**

Bei Geräten mit Transistorausgang können Sie die Funktionsweise des Ausgangs einstellen.

- Funktionsweise PNP
- Funktionsweise NPN

Bei den Ausgängen

#### **Funktion Ausgang (OU1)**

In diesem Menüpunkt können Sie die Funktion der beiden Ausgänge unabhängig voneinander einstellen.

Schließer = HNO (Hysterese Normally Open)

Öffner = HNC (Hysterese Normally Closed)

Schließer = FNO (Fenster Normally Open)

Öffner = FNC (Fenster Normally Closed)

#### **Hysteresefunktion (HNO/HNC)**

Die Hysterese hat die Aufgabe, den Schaltzustand des Ausgangs stabil zu halten.

Bei Erreichen des Schaltpunkts (SP) schaltet der Ausgang und bleibt in diesem Schaltzustand. Erst wenn der Rückschaltpunkt (RP) erreicht wird, schaltet der Ausgang zurück.

Bewegt sich die Messgröße zwischen Schalt- und Rückschaltpunkt, so ändert sich der Zustand des Ausganges nicht.

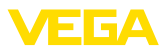

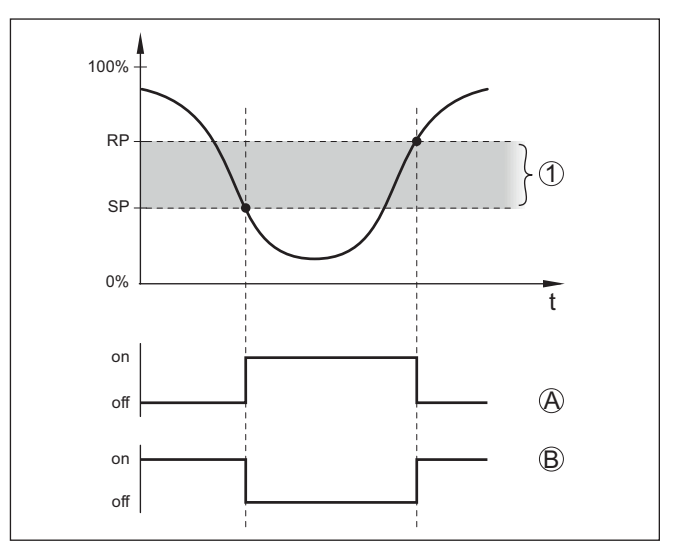

*Abb. 13: Hysteresefunktion*

*SP Schaltpunkt*

*RP Rückschaltpunkt*

- *A HNO (Hysterese Normally Open) = Schließer*
- *B HNC (Hysterese Normally Closed) = Öffner*
- *t Zeitleiste*
- *1 Hysterese*

#### **Fensterfunktion (FNO/FNC)**

Mit der Fensterfunktion (FNO und FNC) kann ein Sollbereich, ein sogenanntes Fenster, definiert werden.

Dabei ändert der Ausgang seinen Zustand, wenn die Messgröße in das Fenster zwischen den Werten Fenster High (FH) und Fenster Low (FL) eintritt. Verlässt die Messsgröße das Fenster, so geht der Ausgang auf seinen früheren Zustand zurück. Bewegt sich die Messgröße innerhalb des Fensters, so ändert sich der Zustand des Ausganges nicht.

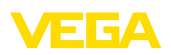

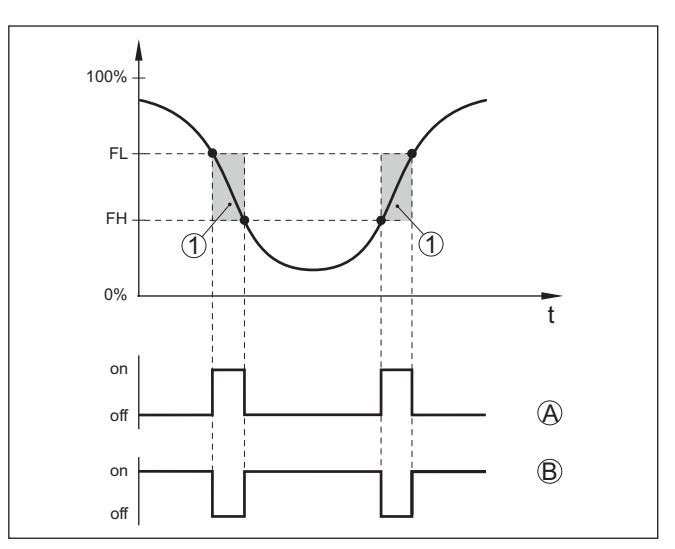

*Abb. 14: Fensterfunktion*

*FH Fenster high - oberer Wert*

- *FL Fenster low unterer Wert*
- *A FNO (Fenster Normally Open) = Schließer*
- *B FNC (Fenster Normally Closed) = Öffner*
- *t Zeitleiste*
- *1 Fensterbereich*

#### **Schaltausgang**

In diesem Menüpunkt können Sie die Einstellungen für den Schaltausgang auswählen. Dies ist nur möglich, wenn bei der Anwendung *Benutzerdefiniert* ausgewählt wurde.

In der Funktion "*Impedanzkurve*" können Sie die Veränderungen und die Lage der Hysterese erkennen.

- Schaltpunkt (SP1)
- Rückschaltpunkt (RP1)
- Schaltverzögerung (DS1)
- Rückschaltverzögerung (DR1)

#### **Schaltpunkt (SP1)**

Der Schaltpunkt (SP1) bezeichnet die Schaltgrenze des Sensors bezogen auf die Eintauchtiefe oder den Bedeckungsgrad.

Die Prozentangabe legt die untere Bereichsgrenze der Hysterese fest.

Die Einstellung ist ein Grad für die Empfindlichkeit der Sensorspitze.

#### **Rückschaltpunkt (RP1)**

Der Rückschaltpunkt (RP) regelt die Empfindlichkeit des Sensors bei Freiwerden der Sensorspitze.

Die Prozentangabe legt die obere Bereichsgrenze der Hysterese fest. Die Einstellung ist ein Grad für die Empfindlichkeit der Sensorspitze.

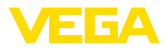

#### **Schaltverzögerung (DS1)**

Die Schaltverzögerung (DS) verlängert die Reaktionszeit bis zum Umschalten des Sensors bei Bedeckung der Sensorspitze.

Sie können eine Verzögerungszeit von 0 bis 60 Sekunden eingeben.

#### **Rückschaltverzögerung (DR1)**

Die Rückschaltverzögerung (DR) verlängert die Reaktionszeit bis zum Umschalten des Sensors bei Freiwerden der Sensorspitze.

Sie können eine Verzögerungszeit von 0 bis 60 Sekunden eingeben.

#### Mit diesem Menüpunkt können Sie die Funktionsweise der 360°-Statusanzeige einstellen. **360°-Statusanzeige**

- Helligkeit der 360°-Statusanzeige
- Signalisierung

#### **Helligkeit der 360°-Statusanzeige**

Auswahl der Helligkeit in 10-Prozent-Schritten (0 %, 10 %, 20 % 30 %, 40 % … 100 %)

#### **Signalisierung**

Nach NAMUR NE 107

In diesem Menüpunkt können Sie die genormte Signalisierung nach NAMUR NE 107 oder eine individuelle Signalisierung auswählen.

Wenn Sie die Signalisierung nach NAMUR NE 107 gewählt haben, dann ist die Signalisierung wie folgt eingestellt:

- Ausfall/Störung Rot
- Betriebszustand/Ausgang 1 geschlossen Gelb
- Betriebszustand/Ausgang 1 offen Grün

Zusätzlich gibt es noch folgende Zustandsanzeigen:

- Simulation rot blinkend
- Wartungsbedarf grün blinkend

#### **Individuelle Signalisierung**

Wenn Sie die "Individuelle Signalisierung" ausgewählt haben, können Sie die jeweilige LED-Farbe für folgende Schaltzustände separat wählen.

- Störung
- Schaltausgang
- Betriebszustand

Es stehen folgende Farben zur Verfügung:

Rot, gelb, grün, blau, weiß, orange, keine Signalisierung. Außerdem können Sie alle Farbtöne auch individuell einstellen.

Zusätzlich können Sie jeden Status auch blinkend anzeigen lassen.

**Zugriffsschutz**

Mit der Funktion "*Zugriffsschutz*" können Sie den Zugriff über die Bluetooth-Schnittstelle sperren oder freigeben.

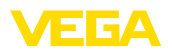

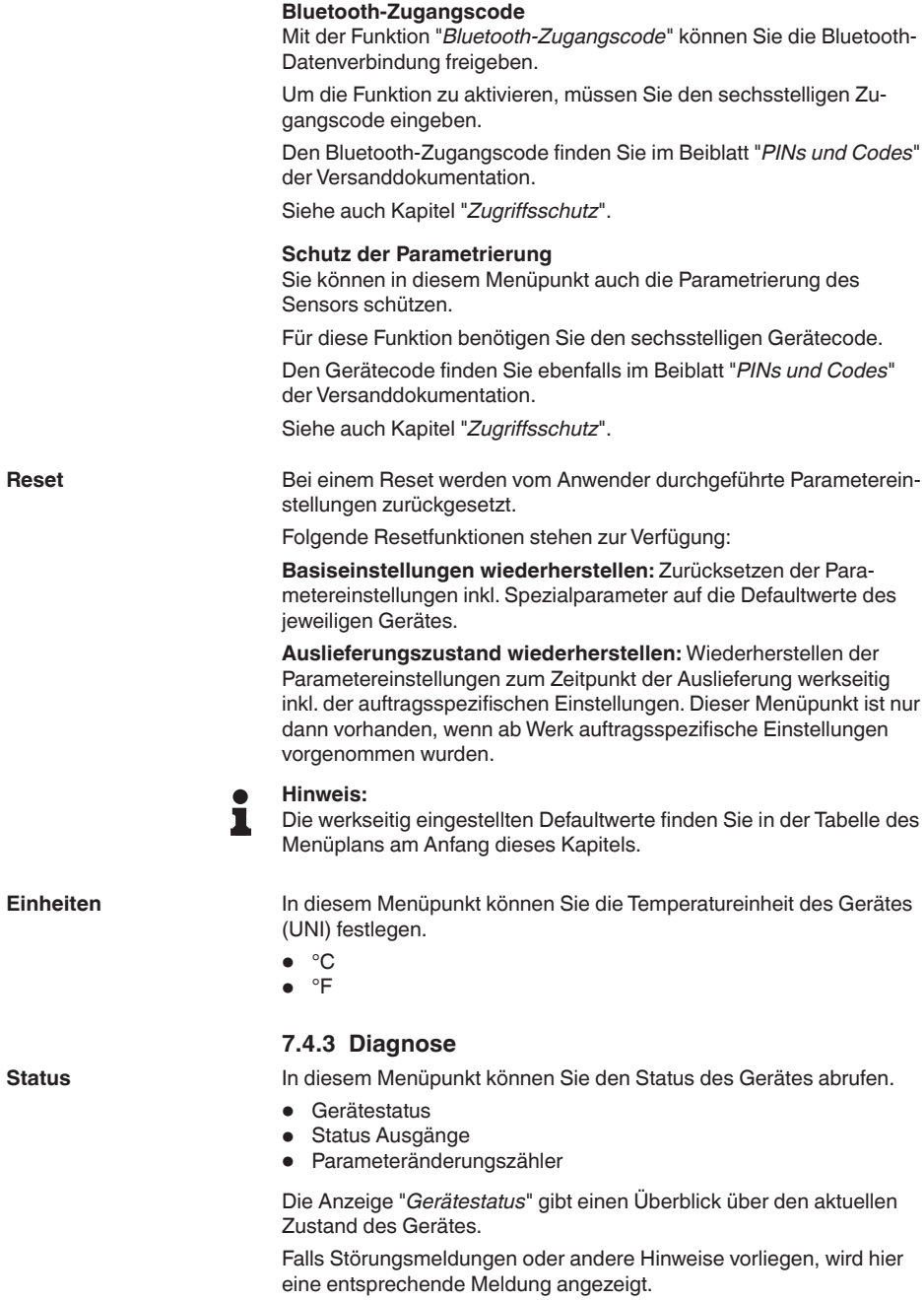

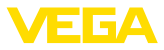

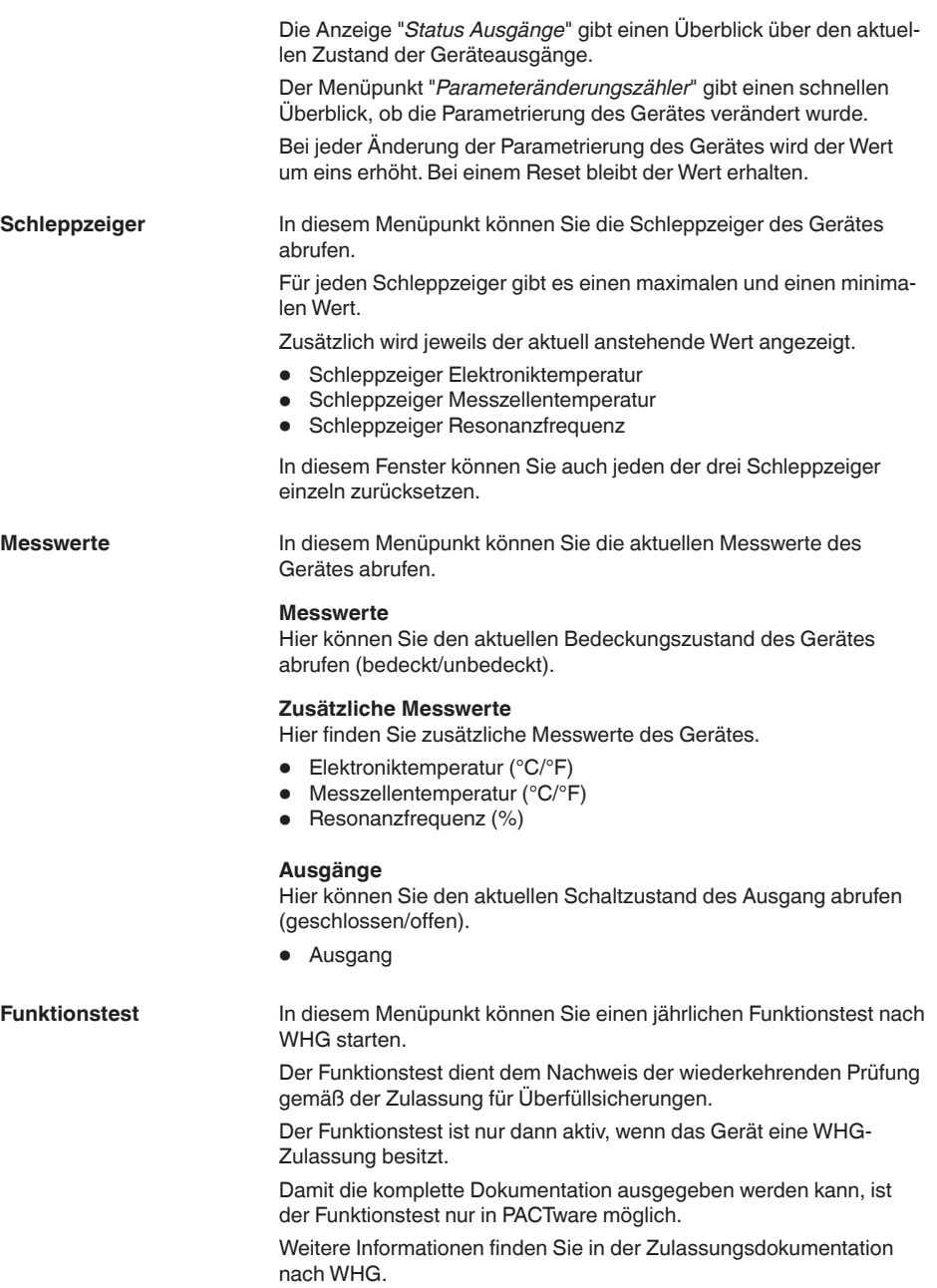

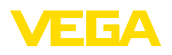

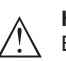

**Hinweis:**

Beachten Sie, dass die Messfunktion des Sensors für die Dauer des Funktionstests außer Funktion ist und, dass nachgeschalteten Geräte während des Funktionstests aktiviert werden.

Starten Sie den Funktionstest durch klicken auf die Schaltfläche "*Wiederholungsprüfung starten*".

Kontrollieren Sie die korrekte Reaktion des Ausgangs und der nachgeschalteteten Geräte. Während des Funktionstests blinkt die 360°-Statusanzeige rot.

Nach Ablauf des Funktionstests können Sie eine PDF-Datei speichern, die alle Gerätedaten und Einstellungsparameter zum Zeitpunkt des Funktionstests enthält.

**Simulation**

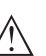

In diesem Menüpunkt können Sie die Funktion der beiden Schaltausgänge getrennt voneinander simulieren.

#### **Hinweis:**

Beachten Sie, dass die nachgeschalteten Geräte während der Simulation aktiviert werden.

Wählen Sie zunächst den gewünschten Schaltausgang und starten Sie die Simulation.

Dann wählen Sie den gewünschten Schaltzustand.

- Offen
- Geschlossen

Klicken Sie auf die Schaltfläche "Simulationswert übernehmen"

Der Sensor schaltet jetzt auf den gewünschten Simulations-Schaltzustand.

Während der Simulation blinkt die LED-Anzeige jeweils in der Farbe des gewählten Schaltzustandes.

Eine Simulation des Störungszustands ist nicht möglich.

Zum Abbrechen der Simulation klicken Sie auf "Simulation beenden".

#### **Hinweis:**

Der Sensor beendet die Simulation ohne manuelle Deaktivierung automatisch nach 60 Minuten.

In diesem Menüpunkt können Sie die Impedanzkurve des Gerätes sehen. **Impedanzkurve**

> Die Impedanzkurve gibt Auskunft über das Schaltverhalten des Sensors.

Am Tiefpunkt der schwarzen Kurve ist der aktuelle Schaltpunkt (Resonanzpunkt).

**Sensorinformationen**

In diesem Menüpunkt können Sie die Sensorinformationen des Gerätes abrufen.

- Gerätename
- Seriennummer
- **•** Hardwareversion

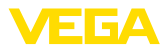

- **•** Softwareversion
- Werkskalibrierdatum<br>• Device Revision
- Device Revision
- Sensor nach WHG

#### **Sensormerkmale**

In diesem Menüpunkt können Sie die Sensormerkmale des Gerätes abrufen.

Dieser Menüpunkt ist nur über PACTware mit DTM auswählbar.

- Bestelltexte
- Geräteausführung<br>• Elektronik
- Elektronik
- etc.

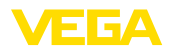

## <span id="page-34-2"></span><span id="page-34-1"></span><span id="page-34-0"></span>**8 Mit Smartphone/Tablet in Betrieb nehmen (Bluetooth)**

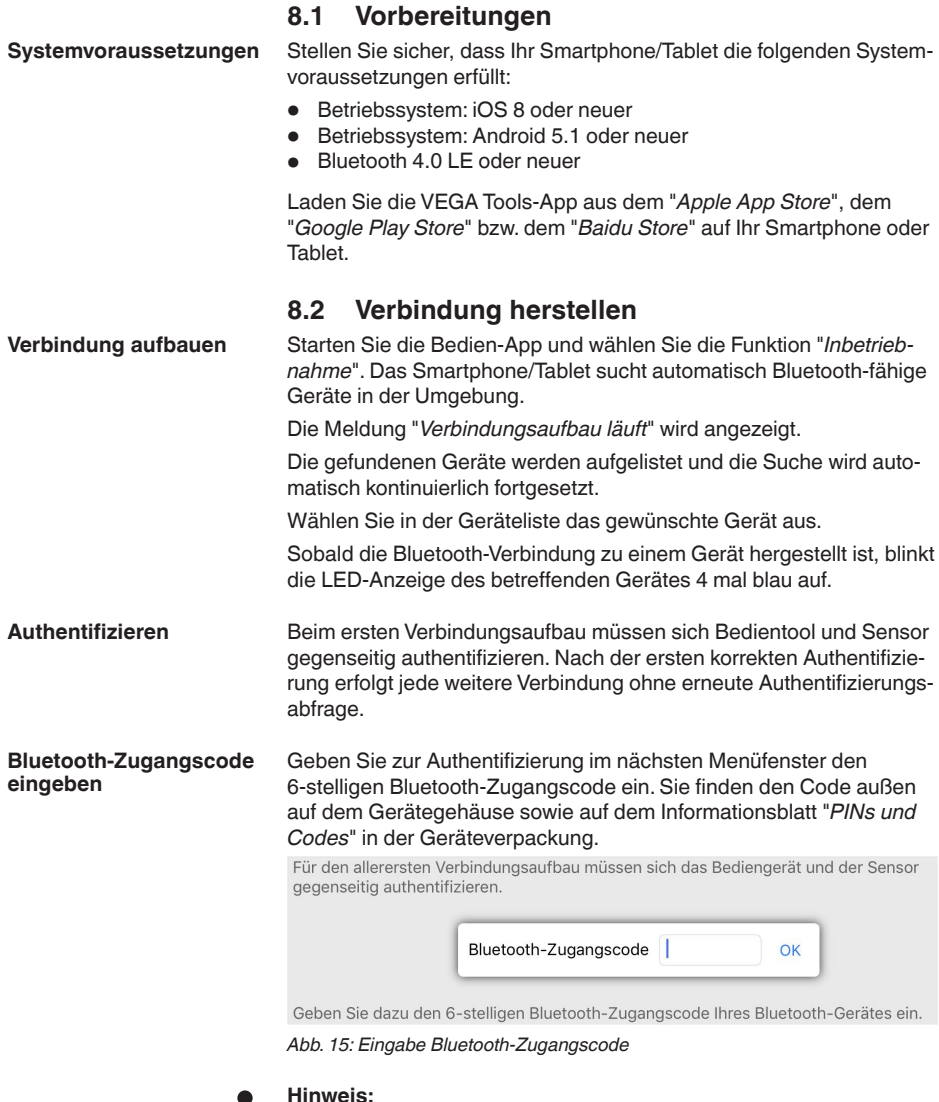

Wird ein falscher Code eingegeben, so ist eine erneute Eingabe erst nach einer Verzögerungszeit möglich. Diese Zeit verlängert sich nach jeder weiteren falschen Eingabe.

Die Meldung "*Warte auf Authentifizierung*" wird auf dem Smartphone/ Tablet angezeigt.

1

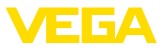

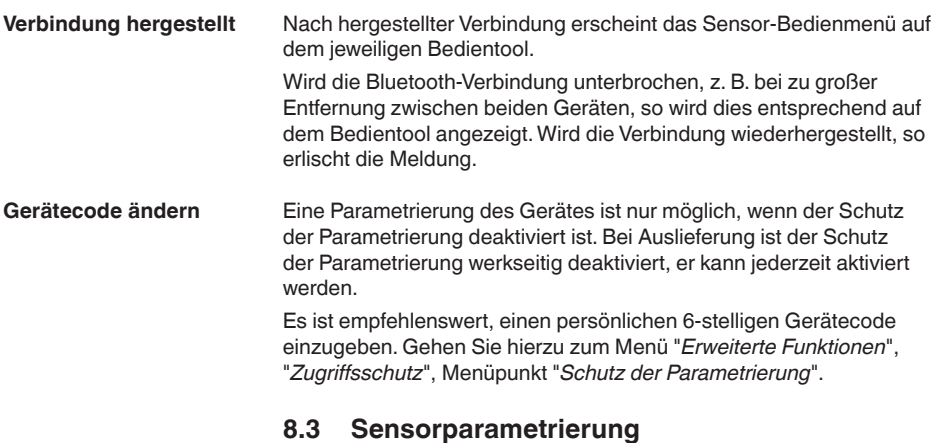

**Parameter eingeben**

<span id="page-35-0"></span>Das Sensor-Bedienmenü ist in zwei Hälften unterteilt:

Links finden Sie den Navigationsbereich mit den Menüs "*Inbetriebnahme*", "*Diagnose*" und weitere.

Der ausgewählte Menüpunkt ist am Farbumschlag erkennbar und wird in der rechten Hälfte angezeigt.

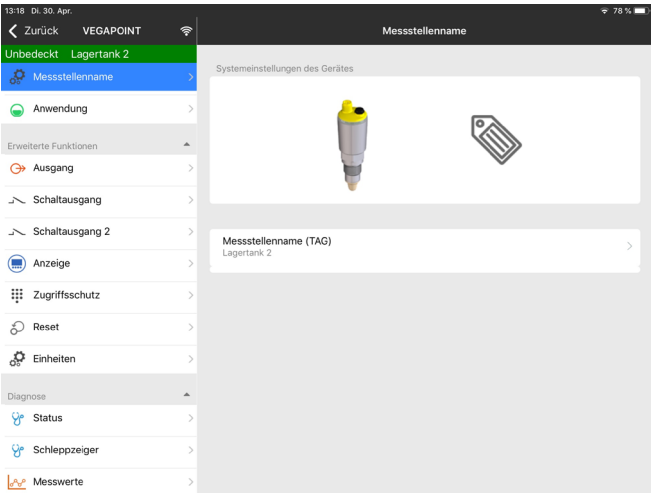

*Abb. 16: Beispiel einer App-Ansicht - Inbetriebnahme*

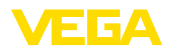

## **9 Mit PC/Notebook in Betrieb nehmen (Bluetooth)**

## <span id="page-36-2"></span><span id="page-36-1"></span><span id="page-36-0"></span>**9.1 Vorbereitungen**

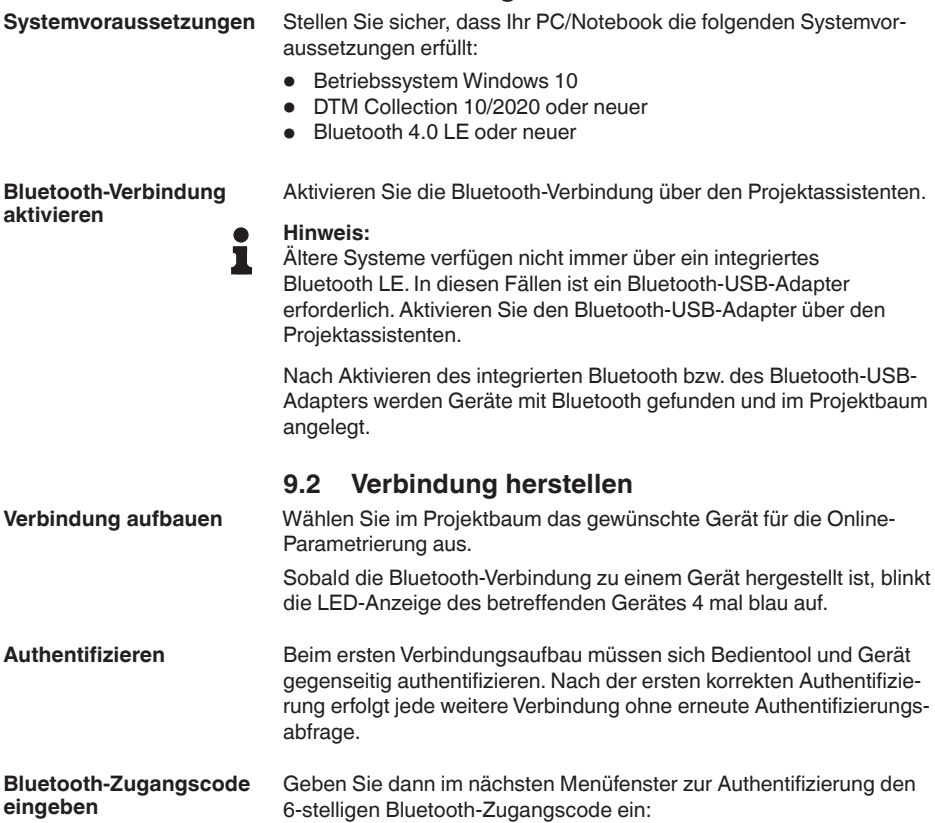

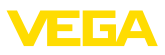

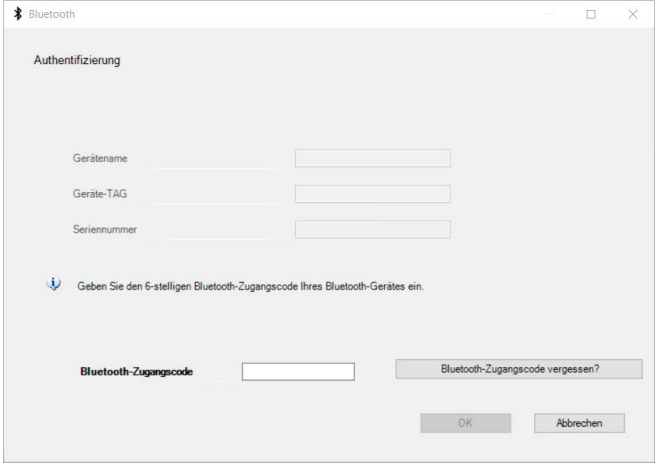

*Abb. 17: Eingabe Bluetooth-Zugangscode*

Sie finden den Code außen auf dem Gerätegehäuse sowie auf dem Informationsblatt "*PINs und Codes*" in der Geräteverpackung.

#### **Hinweis:** П

Wird ein falscher Code eingegeben, so ist eine erneute Eingabe erst nach einer Verzögerungszeit möglich. Diese Zeit verlängert sich nach jeder weiteren falschen Eingabe.

Die Meldung "*Warte auf Authentifizierung*" wird auf dem PC/Notebook angezeigt.

Nach hergestellter Verbindung erscheint der Geräte-DTM. **Verbindung hergestellt**

> Wird die Verbindung unterbrochen, z. B. bei zu großer Entfernung zwischen Gerät und Bedientool, so wird dies entsprechend auf dem Bedientool angezeigt. Wird die Verbindung wiederhergestellt, so erlischt die Meldung.

Eine Parametrierung des Gerätes ist nur möglich, wenn der Schutz der Parametrierung deaktiviert ist. Bei Auslieferung ist der Schutz der Parametrierung werkseitig deaktiviert, er kann jederzeit aktiviert werden. **Gerätecode ändern**

> Es ist empfehlenswert, einen persönlichen 6-stelligen Gerätecode einzugeben. Gehen Sie hierzu zum Menü "*Erweiterte Funktionen*", "*Zugriffsschutz*", Menüpunkt "*Schutz der Parametrierung*".

## <span id="page-37-0"></span>**9.3 Sensorparametrierung**

Das Sensor-Bedienmenü ist in zwei Hälften unterteilt: Links finden Sie den Navigationsbereich mit den Menüs "*Inbetriebnahme*", "*Display*", "*Diagnose*" und weitere. **Parameter eingeben**

> Der ausgewählte Menüpunkt ist am Farbumschlag erkennbar und wird in der rechten Hälfte angezeigt.

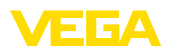

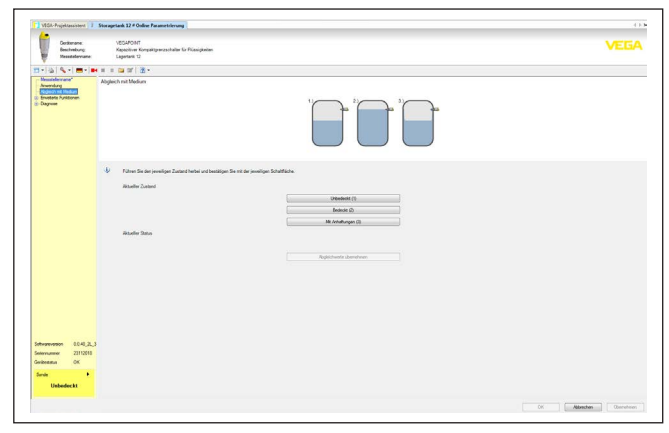

*Abb. 18: Beispiel einer DTM-Ansicht - Inbetriebnahme*

<span id="page-39-1"></span><span id="page-39-0"></span>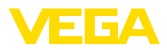

## <span id="page-39-2"></span>**10 Diagnose und Service**

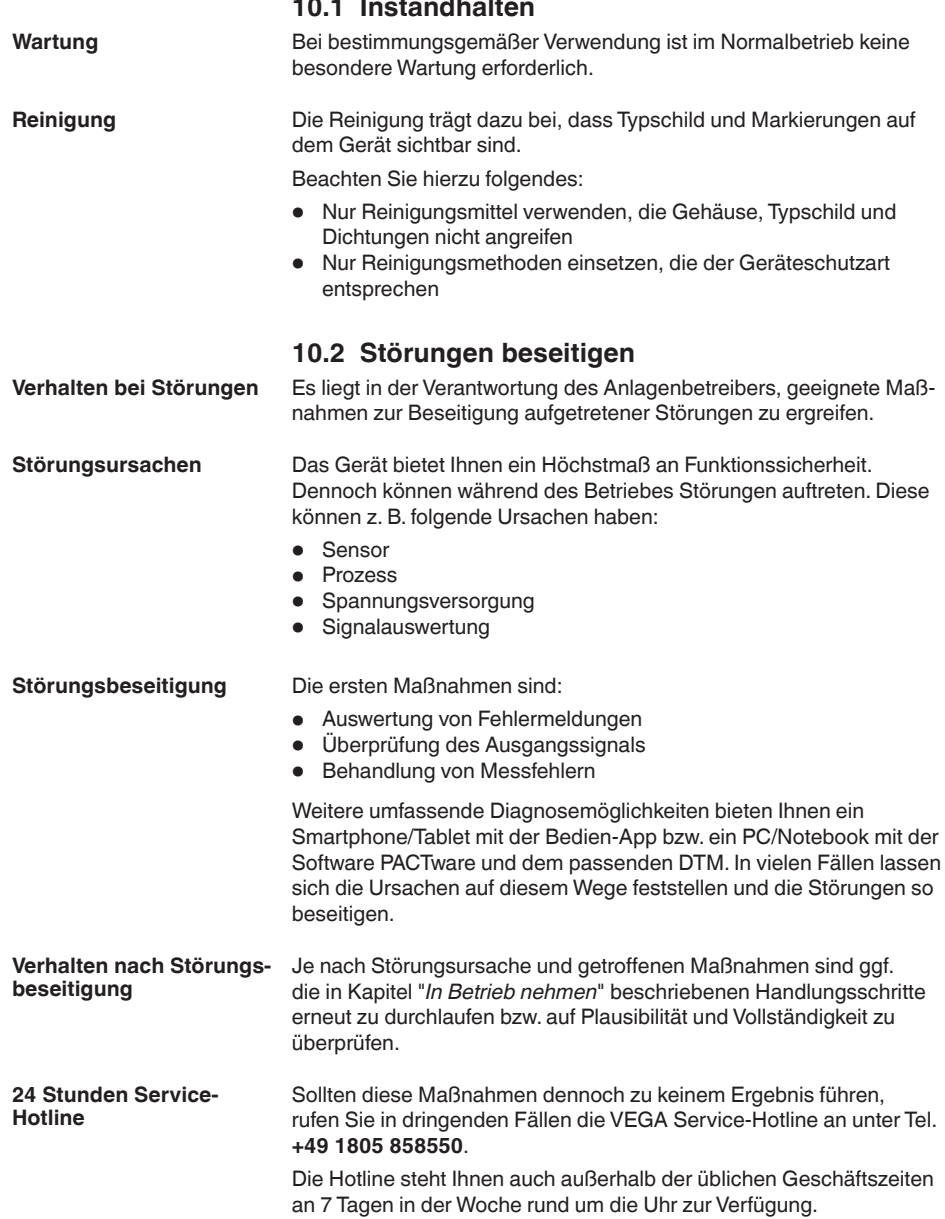

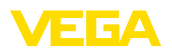

Da wir diesen Service weltweit anbieten, erfolgt die Unterstützung in englischer Sprache. Der Service ist kostenfrei, es fallen lediglich die üblichen Telefongebühren an.

## <span id="page-40-0"></span>**10.3 Diagnose, Fehlermeldungen**

#### **Schaltsignal überprüfen**

Die 360°-Statusanzeige am Gerät zeigt den Betriebszustand des Gerätes an (Anzeige gemäß NE 107). Gleichzeitig zeigt sie den Schaltzustand des Ausganges an. Dies ermöglicht eine einfache Vor-Ort-Diagnose ohne Hilfsmittel.

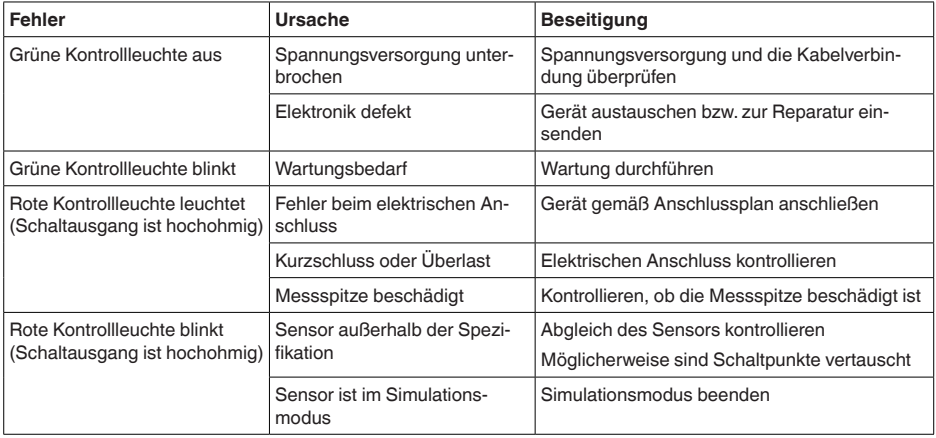

#### **Fehlermeldungen**

**Ausfall/Fehler**

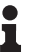

#### **Information:**

In der Bedien-App finden Sie unter Diagnose - Status - Gerätestatus den aktuellen Gerätestatus und gegebenenfalls einen Fehlercode.

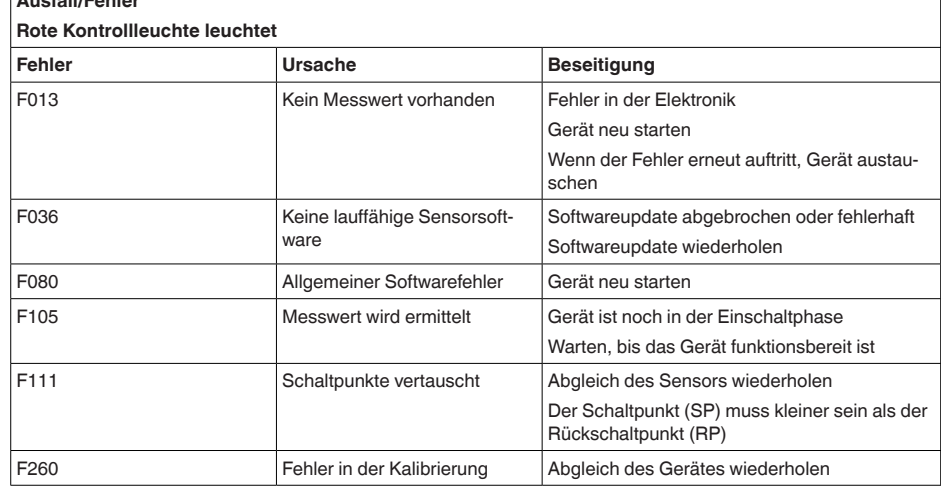

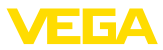

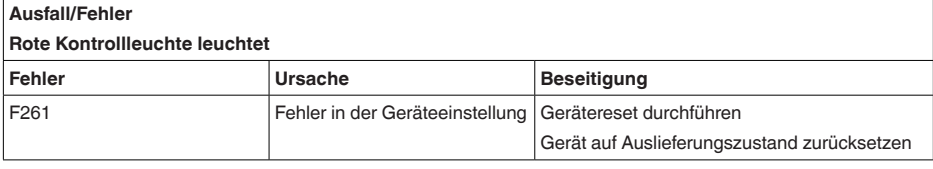

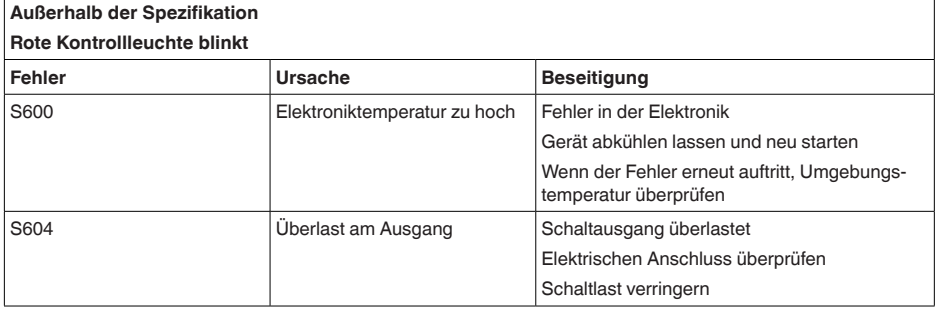

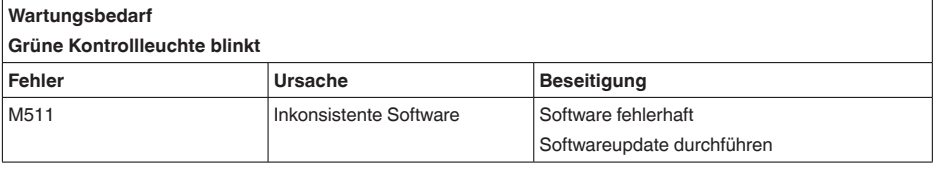

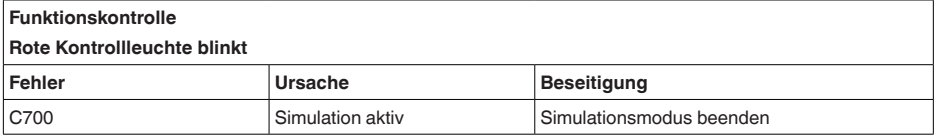

## <span id="page-41-0"></span>**10.4 Statusmeldungen nach NE 107**

Das Gerät verfügt über eine Selbstüberwachung und Diagnose nach NE 107 und VDI/VDE 2650. Zu den in den folgenden Tabellen angegebenen Statusmeldungen sind detailliertere Fehlermeldungen unter dem Menüpunkt "*Diagnose*" via DTM oder App ersichtlich.

#### **Statusmeldungen**

Die Statusmeldungen sind in folgende Kategorien unterteilt:

- Ausfall
- Funktionskontrolle
- Außerhalb der Spezifikation
- Wartungsbedarf

und durch Piktogramme verdeutlicht:

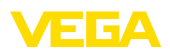

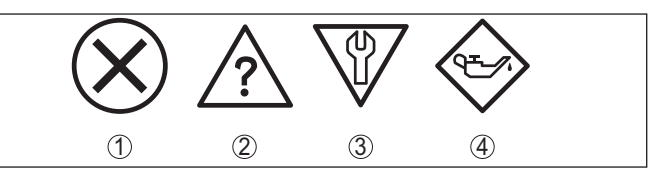

*Abb. 19: Piktogramme der Statusmeldungen*

- *1 Ausfall (Failure) rot*
- *2 Außerhalb der Spezifikation (Out of specification) - gelb*
- *3 Funktionskontrolle (Function check) orange*
- *4 Wartungsbedarf (Maintenance) blau*

#### **Ausfall (Failure):**

Aufgrund einer erkannten Funktionsstörung im Gerät gibt das Gerät ein Ausfallsignal aus.

Diese Statusmeldung ist immer aktiv. Eine Deaktivierung durch den Anwender ist nicht möglich.

#### **Funktionskontrolle (Function check):**

Am Gerät wird gearbeitet, der Messwert ist vorübergehend ungültig (z. B. während der Simulation).

Diese Statusmeldung ist per Default inaktiv.

#### **Außerhalb der Spezifikation (Out of specification):**

Der Messwert ist unsicher, da die Gerätespezifikation überschritten ist (z. B. Elektroniktemperatur).

Diese Statusmeldung ist per Default inaktiv.

#### **Wartungsbedarf (Maintenance):**

Durch externe Einflüsse ist die Gerätefunktion eingeschränkt. Die Messung wird beeinflusst, der Messwert ist noch gültig. Gerät zur Wartung einplanen, da Ausfall in absehbarer Zeit zu erwarten ist (z. B. durch Anhaftungen).

Diese Statusmeldung ist per Default inaktiv.

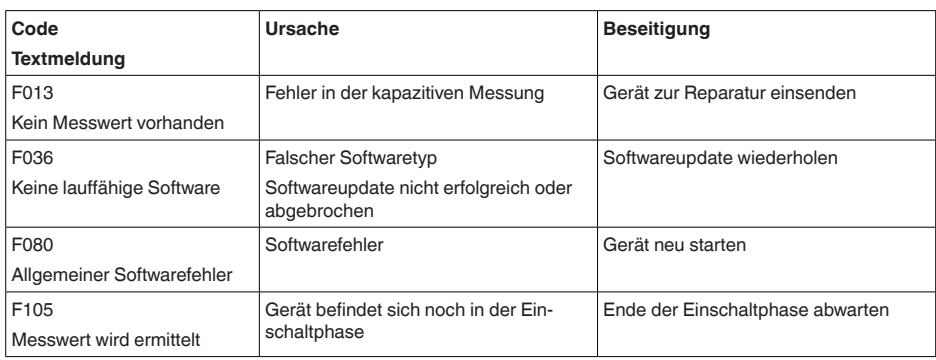

#### **Failure**

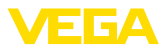

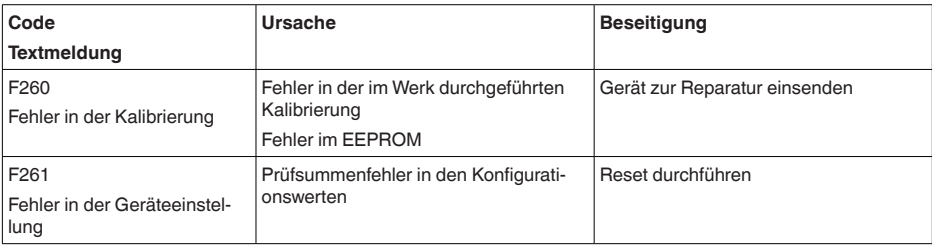

#### **Function check**

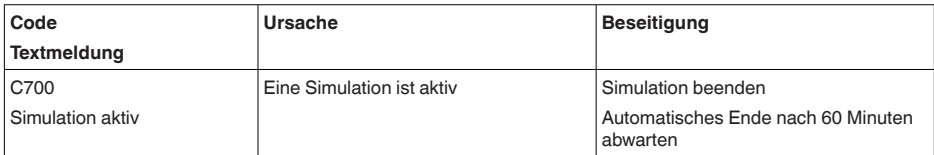

#### **Out of specification**

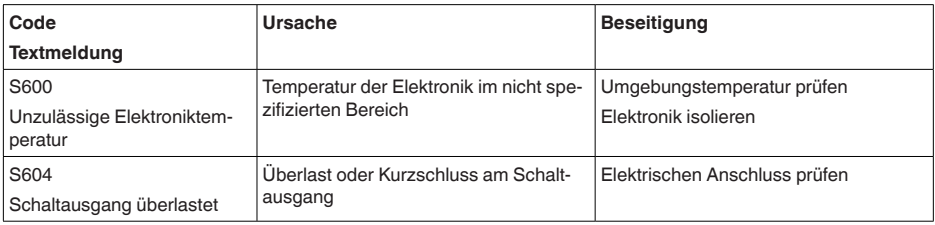

#### **Maintenance**

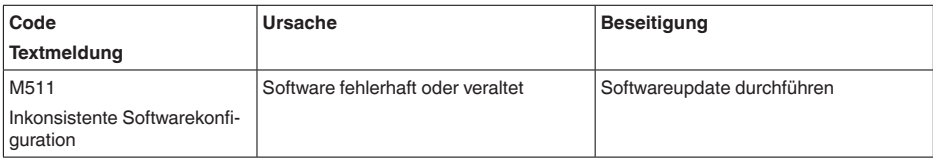

## <span id="page-43-0"></span>**10.5 Softwareupdate**

Ein Update der Gerätesoftware erfolgt über Bluetooth.

Dazu sind folgende Komponenten erforderlich:

- Gerät
- Spannungsversorgung
- PC/Notebook mit PACTware/DTM und Bluetooth-USB-Adapter
- Aktuelle Gerätesoftware als Datei

Die aktuelle Gerätesoftware sowie detallierte Informationen zur Vorgehensweise finden Sie im Downloadbereich auf unserer Homepage.

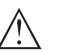

#### **Vorsicht:**

Geräte mit Zulassungen können an bestimmte Softwarestände gebunden sein. Stellen Sie deshalb sicher, dass bei einem Softwareupdate die Zulassung wirksam bleibt.

56627-DE-230228 56627-DE-230228

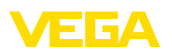

Detallierte Informationen finden Sie im Downloadbereich auf unserer Homepage.

## **10.6 Vorgehen im Reparaturfall**

Ein Geräterücksendeblatt sowie detallierte Informationen zur Vorgehensweise finden Sie im Downloadbereich auf unserer Homepage. Sie helfen uns damit, die Reparatur schnell und ohne Rückfragen durchzuführen.

Gehen Sie im Reparaturfall wie folgt vor:

- Für jedes Gerät ein Formular ausdrucken und ausfüllen
- Das Gerät reinigen und bruchsicher verpacken
- Das ausgefüllte Formular und eventuell ein Sicherheitsdatenblatt außen auf der Verpackung anbringen
- Adresse für Rücksendung bei der für Sie zuständigen Vertretung erfragen. Sie finden diese auf unserer Homepage.

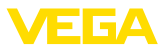

## **11 Ausbauen**

## **11.1 Ausbauschritte**

Führen Sie zum Ausbau des Gerätes die Schritte der Kapitel "*Montieren*" und "*An die Spannungsversorgung anschließen*" sinngemäß umgekehrt durch.

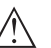

**Warnung:**

Achten Sie beim Ausbau auf die Prozessbedingungen in Behältern oder Rohrleitungen. Es besteht Verletzungsgefahr z. B. durch hohe Drücke oder Temperaturen sowie aggressive oder toxische Medien. Vermeiden Sie dies durch entsprechende Schutzmaßnahmen.

## **11.2 Entsorgen**

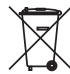

Führen Sie das Gerät einem spezialisierten Recyclingbetrieb zu und nutzen Sie dafür nicht die kommunalen Sammelstellen.

Entfernen Sie zuvor eventuell vorhandene Batterien, sofern sie aus dem Gerät entnommen werden können und führen Sie diese einer getrennten Erfassung zu.

Sollten personenbezogene Daten auf dem zu entsorgenden Altgerät gespeichert sein, löschen Sie diese vor der Entsorgung.

Sollten Sie keine Möglichkeit haben, das Altgerät fachgerecht zu entsorgen, so sprechen Sie mit uns über Rücknahme und Entsorgung.

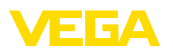

## **12 Zertifikate und Zulassungen**

## **12.1 Funktechnische Zulassungen**

#### **Bluetooth**

Das Bluetooth-Funkmodul im Gerät wurde nach der aktuellen Ausgabe der zutreffenden landesspezifischen Normen bzw. Standards geprüft und zugelassen.

Die Bestätigungen sowie Bestimmungen für den Einsatz finden Sie im mitgelieferten Dokument "*Funktechnische Zulassungen*" bzw. auf unserer Homepage.

## **12.2 Zulassungen als Überfüllsicherung**

Für das Gerät bzw. die Geräteserie sind zugelassene Ausführungen zum Einsatz als Teil einer Überfüllsicherung verfügbar oder in Vorbereitung.

Die entsprechenden Zulassungen finden Sie auf unserer Homepage.

## **12.3 Lebensmittel- und Pharmabescheinigungen**

Für das Gerät bzw. die Geräteserie sind Ausführungen zum Einsatz im Lebensmittel- und Pharmabereich verfügbar oder in Vorbereitung.

Die entsprechenden Bescheinigungen finden Sie auf unserer Homepage.

## **12.4 Konformität**

Das Gerät erfüllt die gesetzlichen Anforderungen der zutreffenden landesspezifischen Richtlinien bzw. technischen Regelwerke. Mit der entsprechenden Kennzeichnung bestätigen wir die Konformität.

Die zugehörigen Konformitätserklärungen finden Sie auf unserer Homepage.

#### **Elektromagnetische Verträglichkeit**

Das Gerät ist für den Einsatz in industrieller Umgebung vorgesehen. Dabei ist mit leitungsgebundenen und abgestrahlten Störgrößen zu rechnen, wie bei einem Gerät der Klasse A nach EN 61326-1 üblich.

Bei Montage des Gerätes in Metallbehältern oder -rohren werden die Störfestigkeitsanforderungen der IEC/EN 61326 für "Industrie-Umgebung" und die NAMUR-Empfehlung EMV (NE 21) erfüllt.

Sollte das Gerät in anderer Umgebung eingesetzt werden, so ist die elektromagnetische Verträglichkeit zu anderen Geräten durch geeignete Maßnahmen sicherzustellen.

## **12.5 Umweltmanagementsystem**

Der Schutz der natürlichen Lebensgrundlagen ist eine der vordringlichsten Aufgaben. Deshalb haben wir ein Umweltmanagementsystem eingeführt mit dem Ziel, den betrieblichen Umweltschutz kontinuierlich zu verbessern. Das Umweltmanagementsystem ist nach DIN EN ISO 14001 zertifiziert.

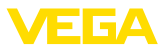

Helfen Sie uns, diesen Anforderungen zu entsprechen und beachten Sie die Umwelthinweise in den Kapiteln "*Verpackung, Transport und Lagerung*", "*Entsorgen*" dieser Betriebsanleitung.

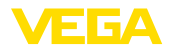

## **13 Anhang**

## **13.1 Technische Daten**

#### **Hinweis für zugelassene Geräte**

Für zugelassene Geräte (z. B. mit Ex-Zulassung) gelten die technischen Daten in den entsprechenden Sicherheitshinweisen im Lieferumfang. Diese können, z. B. bei den Prozessbedingungen oder der Spannungsversorgung, von den hier aufgeführten Daten abweichen.

Alle Zulassungsdokumente können über unsere Homepage heruntergeladen werden.

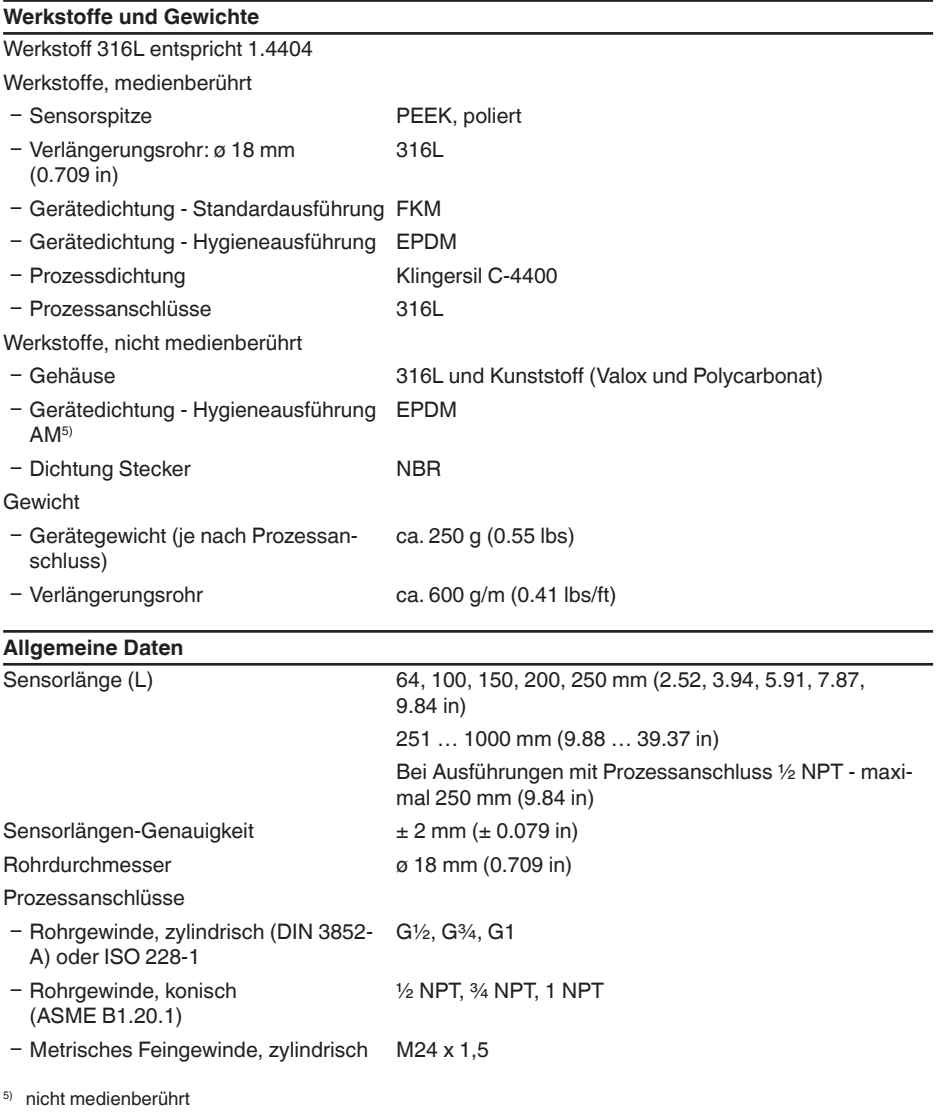

VEGAPOINT 23 • Transistor (PNP/NPN)

56627-DE-230228

56627-DE-230228

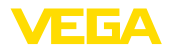

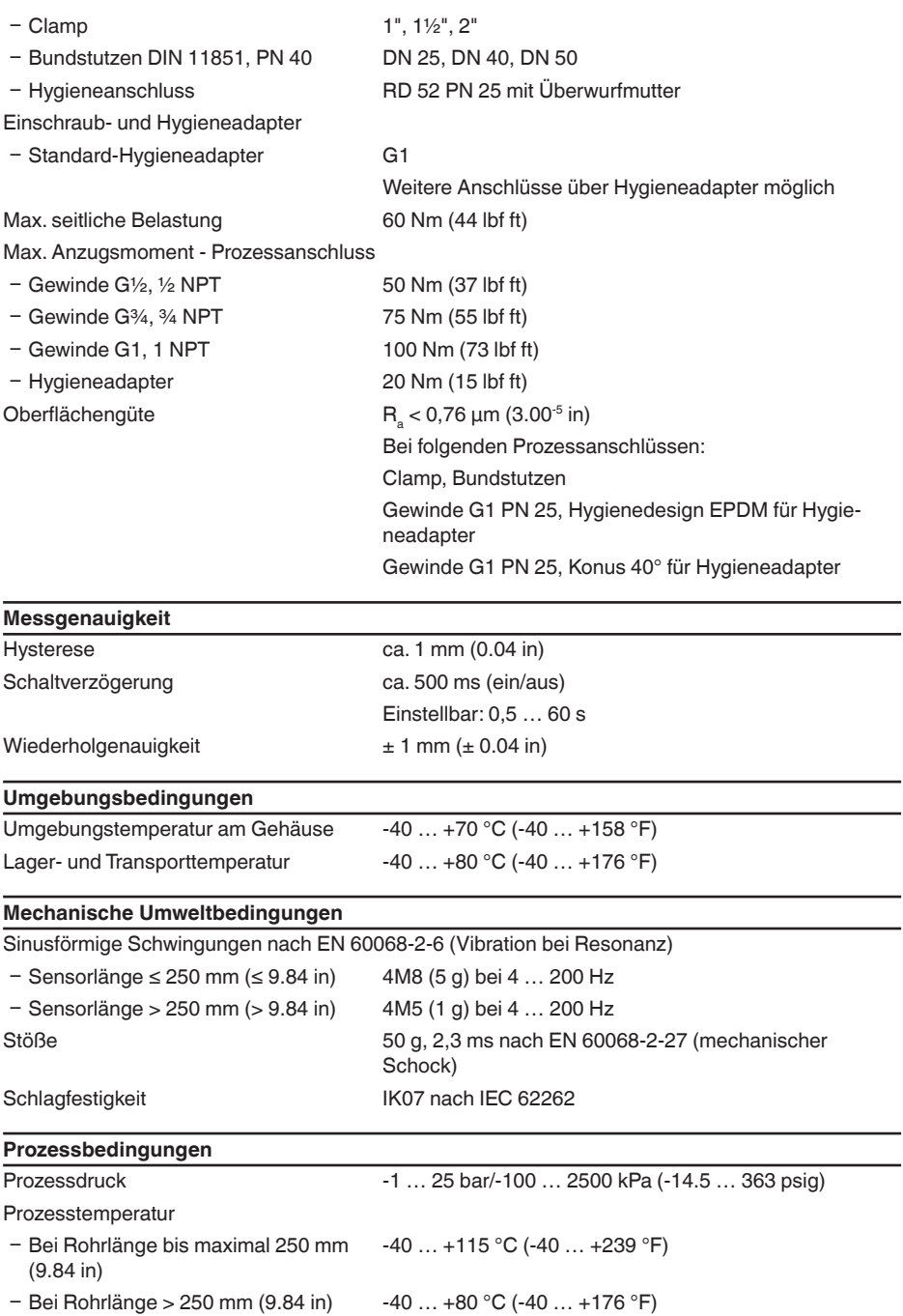

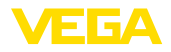

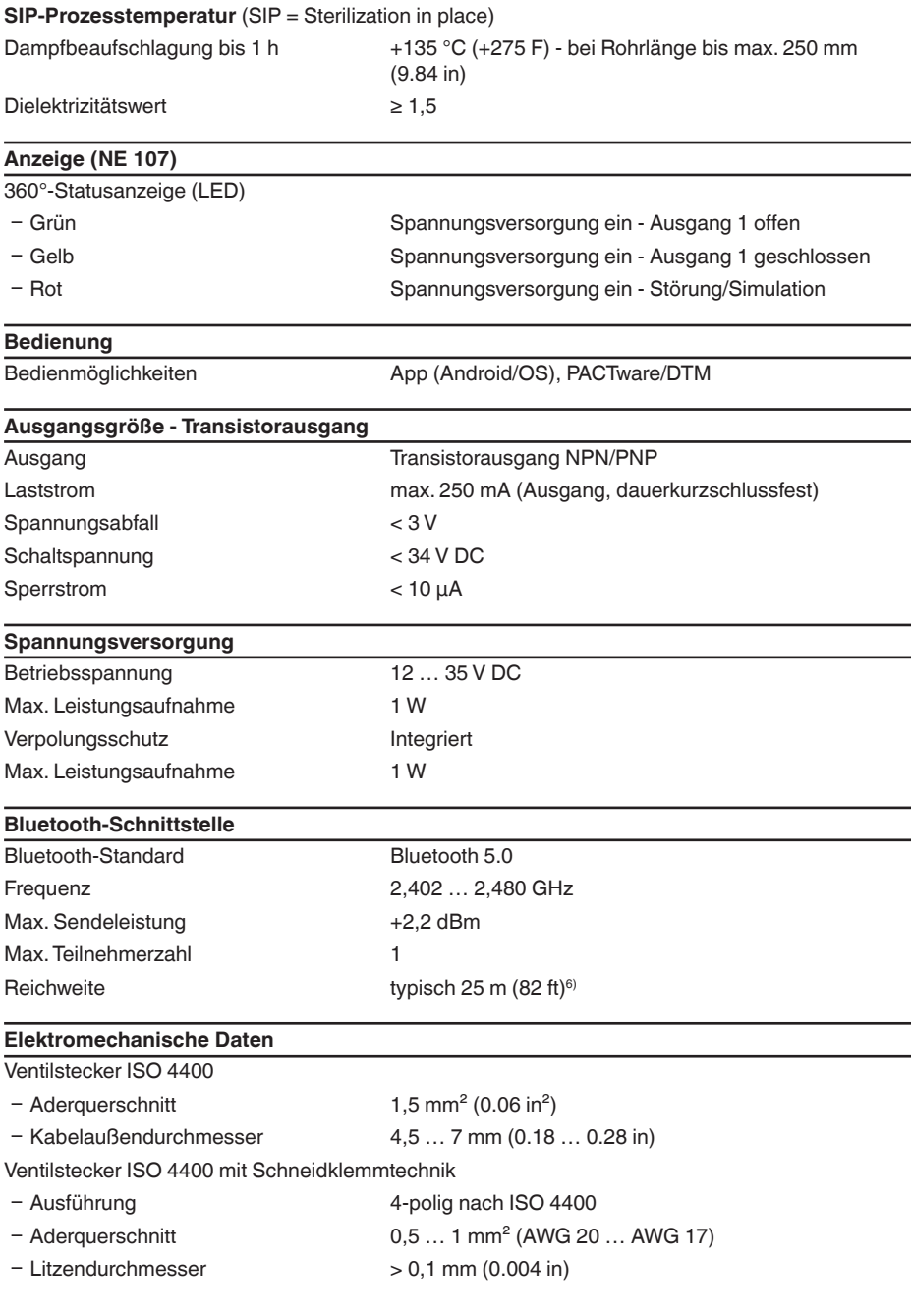

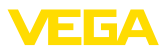

- $-$  Aderdurchmesser 1,6 ... 2 mm<sup>2</sup> (0.06 ... 0.08 in<sup>2</sup>)
- Ʋ Kabelaußendurchmesser 5,5 … 8 mm (0.22 … 0.31 in)
- Ʋ Anschlusshäufigkeit 10 x (am gleichen Querschnitt)

Ventilstecker ISO 4400 mit Klappdeckel

- 
- Ʋ Kabelaußendurchmesser 4,5 … 11 mm (0.18 … 0.43 in)

 $-$  Aderquerschnitt 1,5 mm<sup>2</sup> (0.06 in<sup>2</sup>)

#### **Elektrische Schutzmaßnahmen**

Potenzialtrennung Elektronik potenzialfrei bis 500 V AC

**Schutzart** 

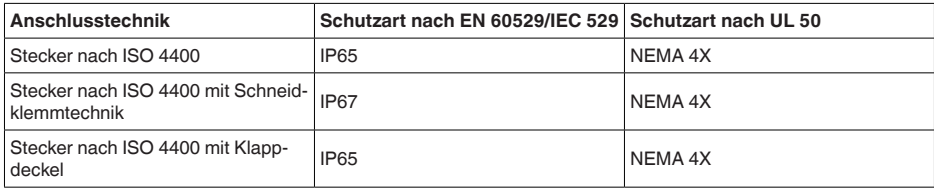

Einsatzhöhe über Meeresspiegel bis 5000 m (16404 ft)

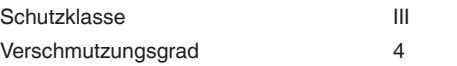

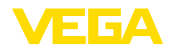

## **13.2 Maße**

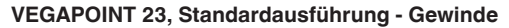

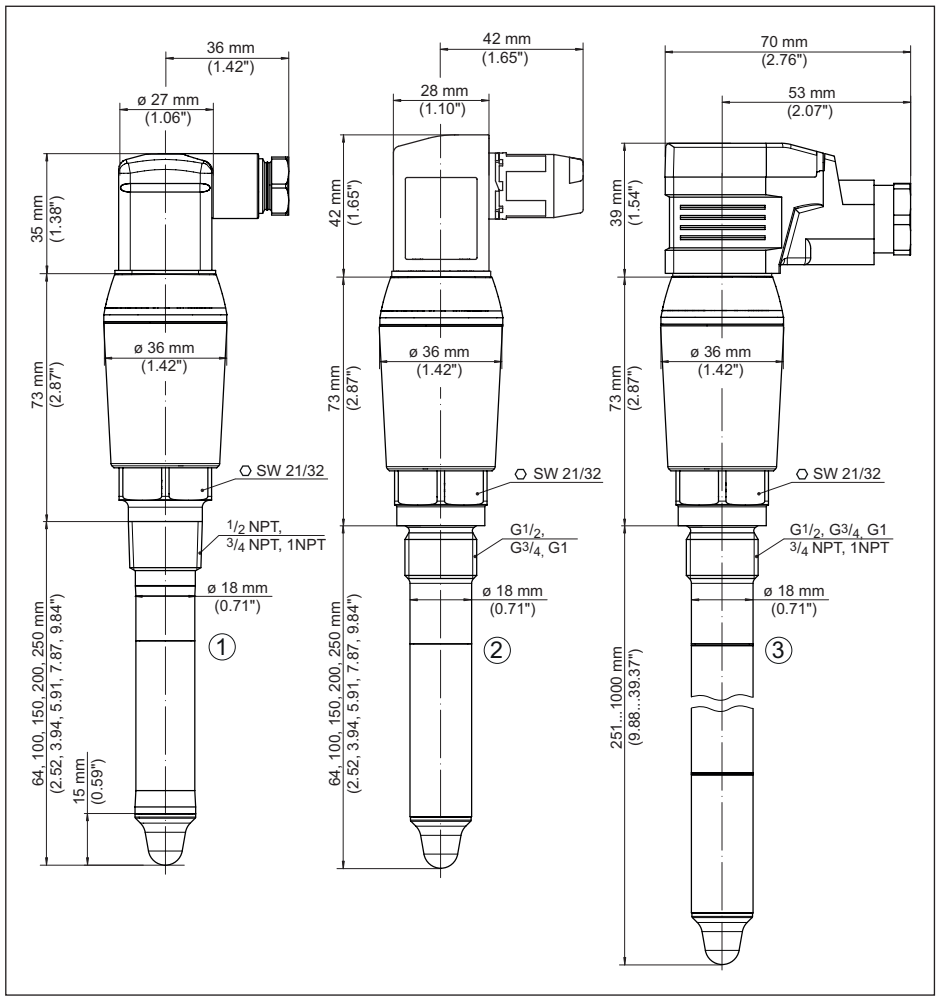

*Abb. 20:VEGAPOINT 23, Standardausführung - Gewinde, mit Ventilsteckern nach ISO 4400*

- *1 Gewinde ½ NPT, ¾ NPT, 1 NPT mit ISO 4400-Ventilstecker*
- *2 Gewinde G½, G¾, G1 (DIN ISO 228/1) mit ISO 4400-Ventilstecker mit Schneidklemmtechnik*
- *3 Gewinde G½, G¾, G1, ¾ NPT, 1 NPT mit ISO 4400-Ventilstecker mit Klappdeckel*

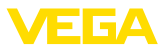

## **13.3 Gewerbliche Schutzrechte**

VEGA product lines are global protected by industrial property rights. Further information see [www.vega.com.](http://www.vega.com)

VEGA Produktfamilien sind weltweit geschützt durch gewerbliche Schutzrechte.

Nähere Informationen unter [www.vega.com.](http://www.vega.com)

Les lignes de produits VEGA sont globalement protégées par des droits de propriété intellectuelle. Pour plus d'informations, on pourra se référer au site [www.vega.com](http://www.vega.com).

VEGA lineas de productos están protegidas por los derechos en el campo de la propiedad industrial. Para mayor información revise la pagina web [www.vega.com](http://www.vega.com).

Линии продукции фирмы ВЕГА защищаются по всему миру правами на интеллектуальную собственность. Дальнейшую информацию смотрите на сайте [www.vega.com.](http://www.vega.com)

VEGA系列产品在全球享有知识产权保护。

进一步信息请参见网站<[www.vega.com](http://www.vega.com)。

## **13.4 Licensing information for open source software**

Open source software components are also used in this device. A documentation of these components with the respective license type, the associated license texts, copyright notes and disclaimers can be found on our homepage.

## **13.5 Warenzeichen**

Alle verwendeten Marken sowie Handels- und Firmennamen sind Eigentum ihrer rechtmäßigen Eigentümer/Urheber.

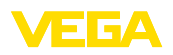

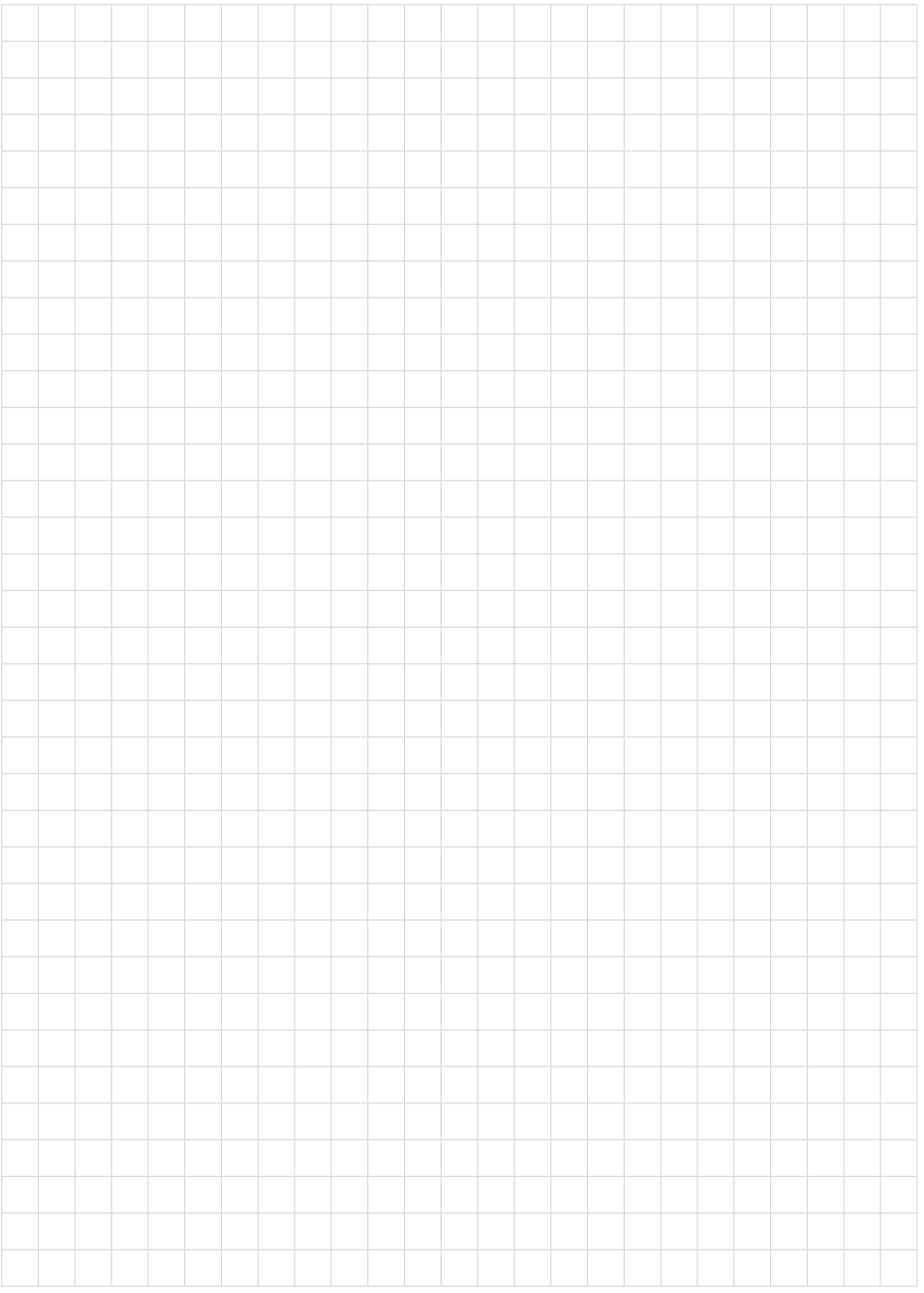

Druckdatum:

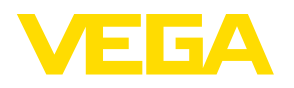

Die Angaben über Lieferumfang, Anwendung, Einsatz und Betriebsbedingungen der Sensoren und Auswertsysteme entsprechen den zum Zeitpunkt der Drucklegung vorhandenen Kenntnissen. Änderungen vorbehalten

© VEGA Grieshaber KG, Schiltach/Germany 2023

 $\epsilon$ 

VEGA Grieshaber KG Am Hohenstein 113 77761 Schiltach Deutschland

Telefon +49 7836 50-0 E-Mail: info.de@vega.com www.vega.com